# Dell OptiPlex 9010/7010 Ultra kleine vormfactor Eigenaarshandleiding

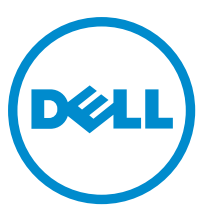

Regelgevingsmodel: D01U Regelgevingstype: D01U003

# Opmerkingen, voorzorgsmaatregelen, en waarschuwingen

OPMERKING: Een OPMERKING duidt belangrijke informatie aan voor een beter gebruik van de computer. Ø

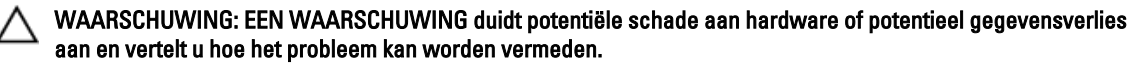

GEVAAR: Een GEVAAR-KENNISGEVING duidt op een risico op schade aan eigendommen, lichamelijk letsel of ∧ overlijden.

Copyright **©** 2015 Dell Inc. Alle rechten voorbehouden. Dit product wordt beschermd door wetgeving voor auteursrecht en intellectueel eigendom binnen en buiten de VS. Dell™ en het Dell-logo zijn handelsmerken van Dell Inc. in de Verenigde Staten en/of andere jurisdicties. Alle overige merken en namen in dit documenten kunnen handelsmerken van hun respectieve eigenaren zijn.

 $2015 - 01$ 

Rev. A02

# Inhoudsopgave

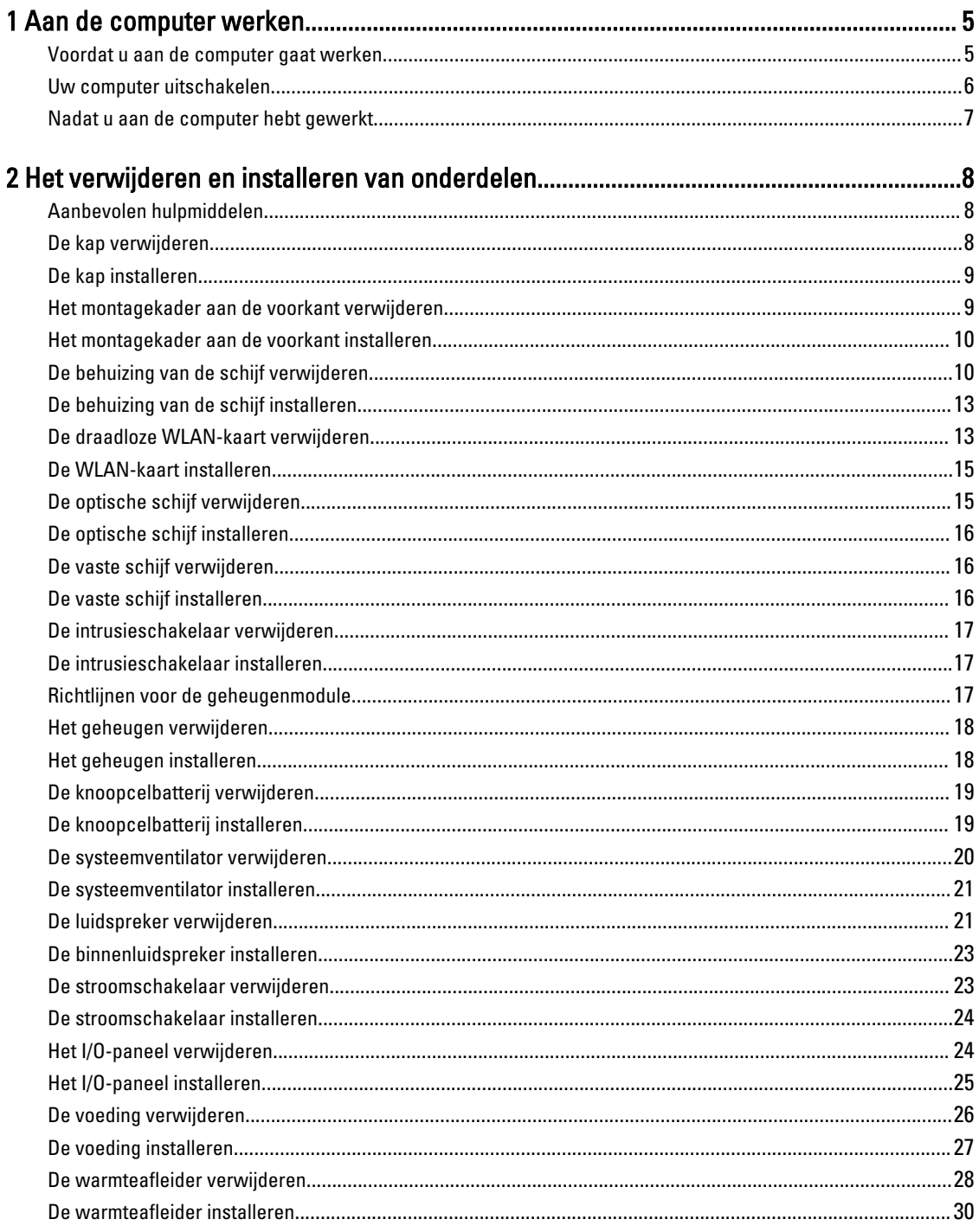

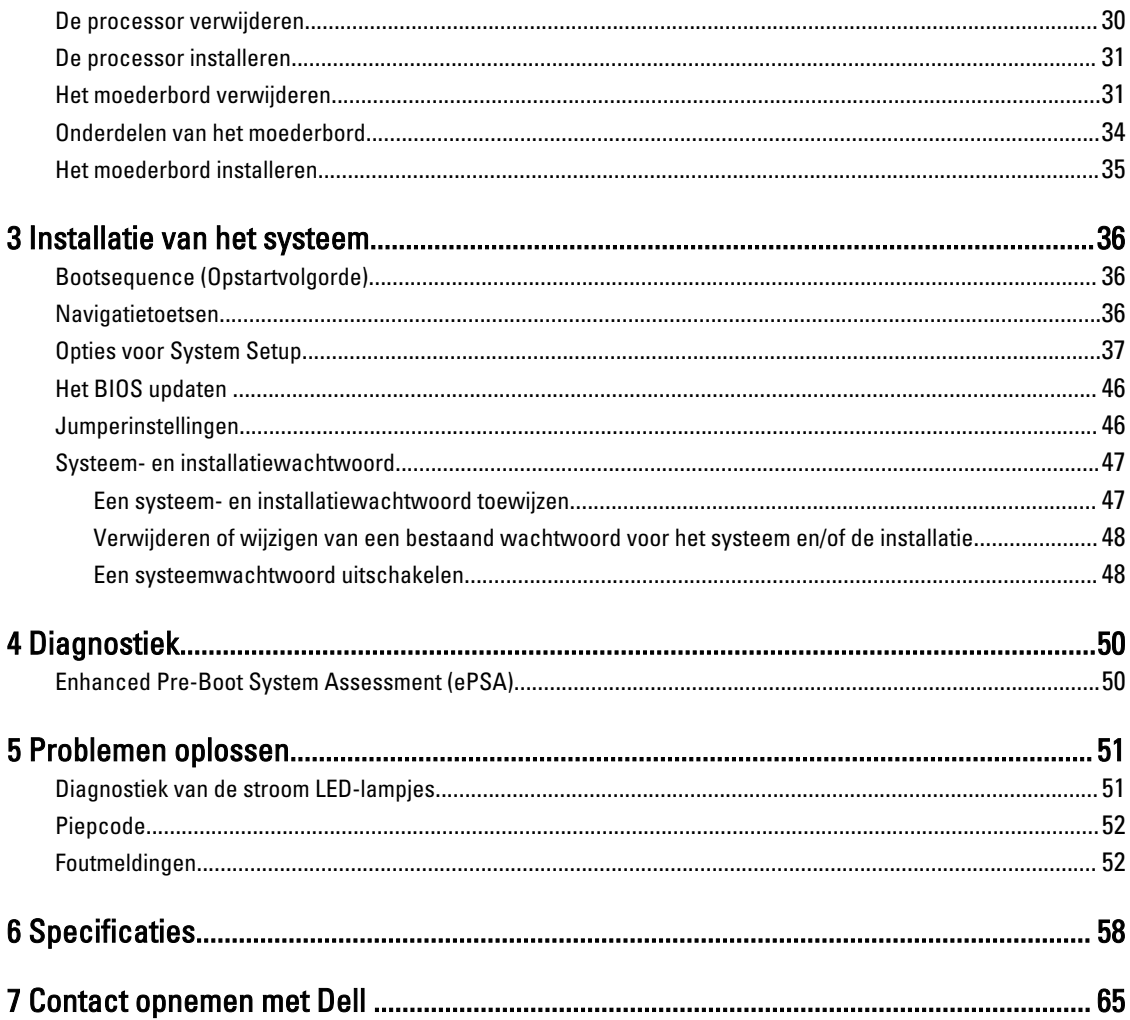

# <span id="page-4-0"></span>Aan de computer werken

### Voordat u aan de computer gaat werken

Volg de onderstaande veiligheidsrichtlijnen om uw eigen veiligheid te garanderen en de computer tegen mogelijke schade te beschermen. Tenzij anders aangegeven, wordt er bij elke procedure in dit document van de volgende veronderstellingen uitgegaan:

- U hebt de veiligheidsinformatie geraadpleegd die bij uw computer is geleverd.
- Een onderdeel kan worden vervangen of, indien afzonderlijk aangeschaft, worden geïnstalleerd door de verwijderingsprocedure in omgekeerde volgorde uit te voeren.

GEVAAR: Koppel alle voedingsbronnen los voordat u de computerbehuizing of -panelen opent. Zodra u klaar bent  $\wedge$ met de werkzaamheden binnen de computer, plaatst u de behuizing en alle panelen en schroeven terug voordat u de computer weer aansluit op de voedingsbron.

GEVAAR: Lees de veiligheidsinstructies die bij de computer zijn geleverd alvorens u werkzaamheden binnen de computer uitvoert. Raadpleeg voor meer informatie over veiligheidsrichtlijnen onze webpagina over wet- en regelgeving op www.dell.com/regulatory\_compliance .

WAARSCHUWING: Een groot aantal reparaties mag alleen door een erkend servicemonteur worden uitgevoerd. U mag alleen probleemoplossing en eenvoudige reparaties uitvoeren zoals toegestaan volgens de documentatie bij uw product of zoals geïnstrueerd door het on line of telefonische team voor service en ondersteuning. Schade die het gevolg is van onderhoud dat niet door Dell is geautoriseerd, wordt niet gedekt door uw garantie. Lees de veiligheidsinstructies die bij het product zijn geleverd en leef deze na.

WAARSCHUWING: Voorkom elektrostatische ontlading door uzelf te aarden met een aardingspolsbandje of door regelmatig een ongeverfd metalen oppervlak aan te raken, zoals een connector aan de achterkant van de computer.

WAARSCHUWING: Ga voorzichtig met componenten en kaarten om. Raak de componenten en de contacten op kaarten niet aan. Pak kaarten vast bij de uiteinden of bij de metalen bevestigingsbeugel. Houd een component, zoals een processor, vast aan de uiteinden, niet aan de pinnen.

WAARSCHUWING: Verwijder kabels door aan de stekker of aan de kabelontlastingslus te trekken en niet aan de kabel zelf. Sommige kabels zijn voorzien van een connector met borglippen. Als u dit type kabel loskoppelt, moet u de borglippen ingedrukt houden voordat u de kabel verwijdert. Trek connectoren in een rechte lijn uit elkaar om te voorkomen dat connectorpinnen verbuigen. Ook moet u voordat u een kabel verbindt, controleren of beide connectoren op juiste wijze zijn opgesteld en uitgelijnd.

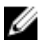

OPMERKING: De kleur van uw computer en bepaalde onderdelen kunnen verschillen van de kleur die in dit document is afgebeeld.

Om schade aan de computer te voorkomen, moet u de volgende instructies opvolgen voordat u in de computer gaat werken.

- 1. Zorg ervoor dat het werkoppervlak vlak en schoon is, om te voorkomen dat de computerkap bekrast raakt.
- 2. Schakel uw computer uit (zie Uw computer uitschakelen).

1

WAARSCHUWING: Wanneer u een netwerkkabel wilt verwijderen, moet u eerst de connector van de netwerkkabel uit de computer verwijderen en daarna de netwerkkabel loskoppelen van het netwerkapparaat.

- <span id="page-5-0"></span>3. Verwijder alle stekkers van netwerkkabels uit de computer.
- 4. Haal de stekker van de computer en van alle aangesloten apparaten uit het stopcontact.
- 5. Houd de aan-uitknop ingedrukt terwijl de stekker van de computer uit het stopcontact is verwijderd om het moederbord te aarden.
- 6. Verwijder de kap.

WAARSCHUWING: Raak onderdelen pas aan nadat u zich hebt geaard door een ongeverfd metalen oppervlak van de behuizing aan te raken, zoals het metaal rondom de openingen voor de kaarten aan de achterkant van de computer. Raak tijdens het werken aan uw computer af en toe een ongeverfd metalen oppervlak aan om eventuele statische elektriciteit, die schadelijk kan zijn voor interne componenten, te ontladen.

### Uw computer uitschakelen

WAARSCHUWING: U voorkomt gegevensverlies door alle gegevens in geopende bestanden op te slaan en de bestanden te sluiten. Sluit vervolgens alle geopende programma's voordat u de computer uitzet.

- 1. Sluit het besturingssysteem af:
	- In Windows 8:
		- Het gebruik van een apparaat met aanraakfunctie:
			- a. Beweeg vanaf de rechterrand van het scherm om het Charms-menu te openen en selecteer Settings (Instellingen).
			- b. Selecteer het  $\mathbb O$  en selecteer vervolgens Shut down (Afsluiten).
		- Het gebruik van een muis:
			- a. Wijs naar de hoek rechtsboven in het scherm en klik op Settings.(Instellingen).
			- b. Klik op het  $\bigcup$  en selecteer Shut down (Afsluiten).
	- In Windows 7:
		- 1. Klik op Start
		- 2. Klik op Shutdown (Afsluiten).
		- of
		- 1. Klik op Stan
		- 2. Klik op de pijl in de linkeronderhoek van het menu Start, zoals hieronder wordt getoond, en klik vervolgens

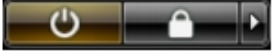

#### op Shutdown (Afsluiten).

2. Controleer of alle op de computer aangesloten apparaten uitgeschakeld zijn. Houd de aan-uitknop zes seconden ingedrukt, indien uw computer en aangesloten apparaten niet automatisch worden uitgeschakeld wanneer u het besturingssysteem afsluit.

### <span id="page-6-0"></span>Nadat u aan de computer hebt gewerkt

Nadat u onderdelen hebt vervangen of geplaatst, moet u controleren of u alle externe apparaten, kaarten, kabels etc. hebt aangesloten voordat u de computer inschakelt.

1. Plaats de kap terug.

### $\triangle$  WAARSCHUWING: Als u een netwerkkabel wilt aansluiten, sluit u de kabel eerst aan op het netwerkapparaat en sluit u de kabel vervolgens aan op de computer.

- 2. Sluit alle telefoon- of netwerkkabels aan op uw computer.
- 3. Sluit uw computer en alle aangesloten apparaten aan op het stopcontact.
- 4. Zet de computer aan.
- 5. Controleer of de computer goed functioneert door Dell Diagnostics (Dell-diagnostiek) uit te voeren.

# <span id="page-7-0"></span>Het verwijderen en installeren van onderdelen

Deze paragraaf beschrijft gedetailleerd hoe de onderdelen moeten worden verwijderd uit, of worden geïnstalleerd in uw computer.

### Aanbevolen hulpmiddelen

Bij de procedures in dit document heeft u mogelijk de volgende hulpmiddelen nodig:

- Kleine sleufkopschroevendraaier
- Kruiskopschroevendraaier
- Klein plastic pennetje

### De kap verwijderen

- 1. Volg de procedures in voordat u werkzaamheden in de computer verricht.
- 2. Draai de schroef met een schroevendraaier tegen de klokrichting in.

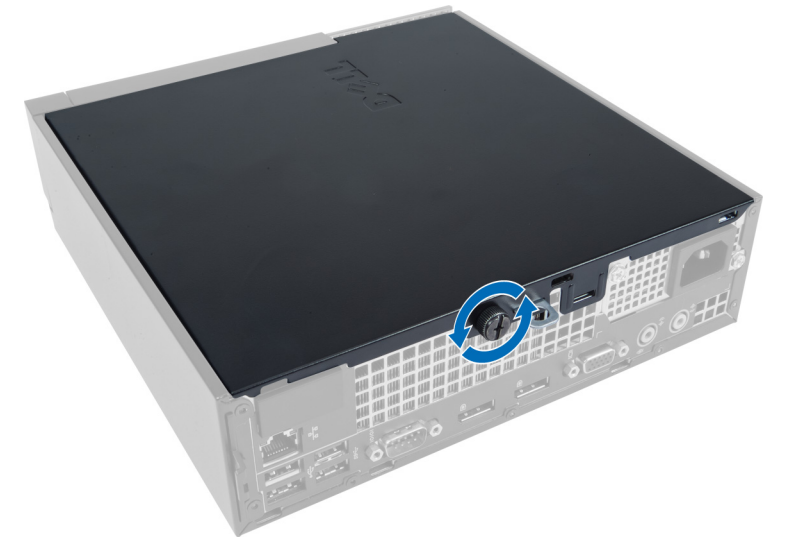

3. Trek de kap naar u toe omhoog en til vervolgens de kap omhoog om deze uit de systeemkast te halen.

<span id="page-8-0"></span>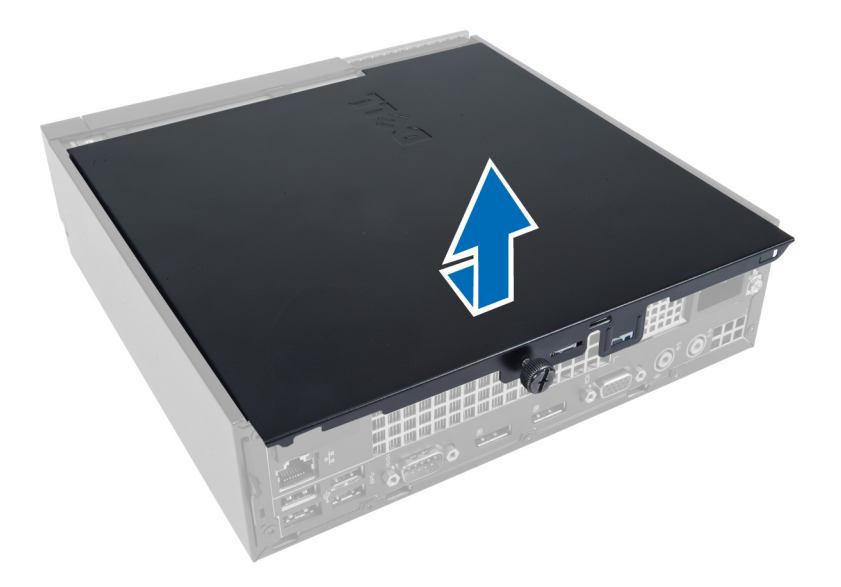

### De kap installeren

- 1. Plaats de kap op de computer.
- 2. Schuif de kap van de systeemkast richting de voorkant van de systeemkast totdat de kap volledig aansluit.
- 3. Draai de schroef met de klokrichting mee vast om de kap van de systeemkast vast te zetten.
- 4. Volg de procedures in nadat u werkzaamheden aan de binnenkant van uw computer heeft verricht.

### Het montagekader aan de voorkant verwijderen

- 1. Volg de procedures in voordat u werkzaamheden in de computer verricht.
- 2. Verwijder de kap.
- 3. Wrik voorzichtig de borgklemmen van het voorpaneel aan de voorkant los van de systeemkast, aan de zijkant van het montagekader aan de voorkant.

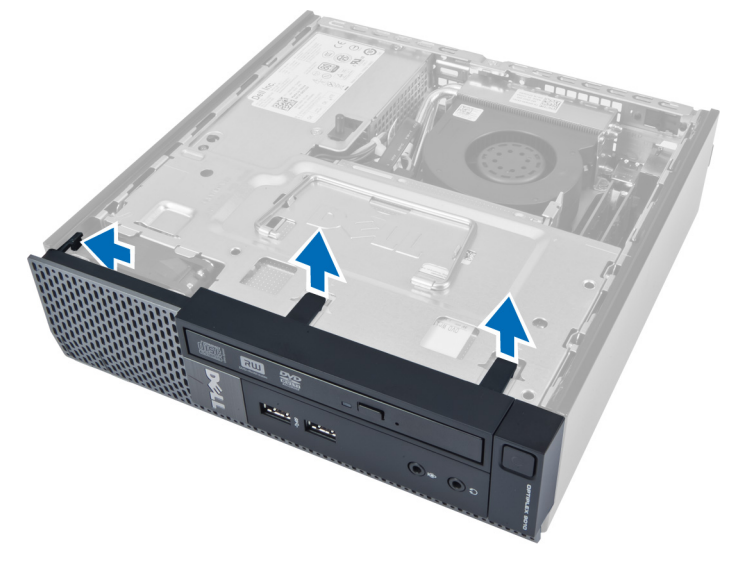

<span id="page-9-0"></span>4. Wrik voorzichtig het montagekader aan de voorkant los van de systeemkast om het montagekader aan de voorkant van de systeemkast te ontgrendelen.

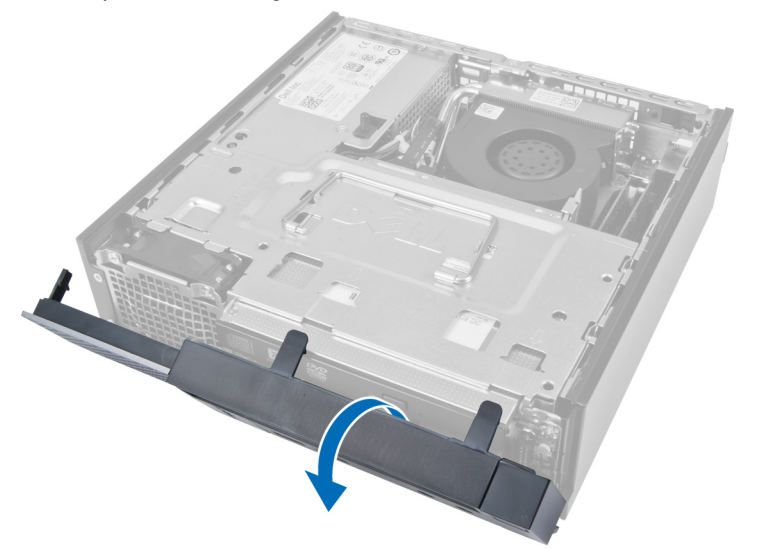

### Het montagekader aan de voorkant installeren

- 1. Steek de haken langs de onderrand van het voorpaneel in de sleuven van de systeemkast.
- 2. Draai het montagekader aan de voorkant in de richting van de systeemkast om de borgklemmen van het voorpaneel op hun plaatsen te laten klikken.
- 3. Installeer de kap.
- 4. Volg de procedures in nadat u werkzaamheden aan de binnenkant van uw computer heeft verricht.

### De behuizing van de schijf verwijderen

- 1. Volg de procedures in voordat u werkzaamheden in de computer verricht.
- 2. Verwijderen:
	- a. kap
	- b. montagekader aan de voorkant

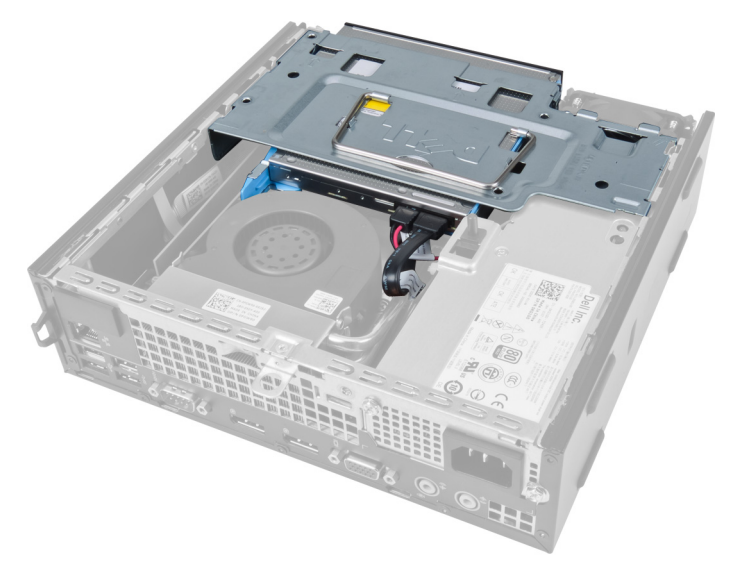

3. Verwijder de gegevenskabel en de stroomkabel van de optische schijf.

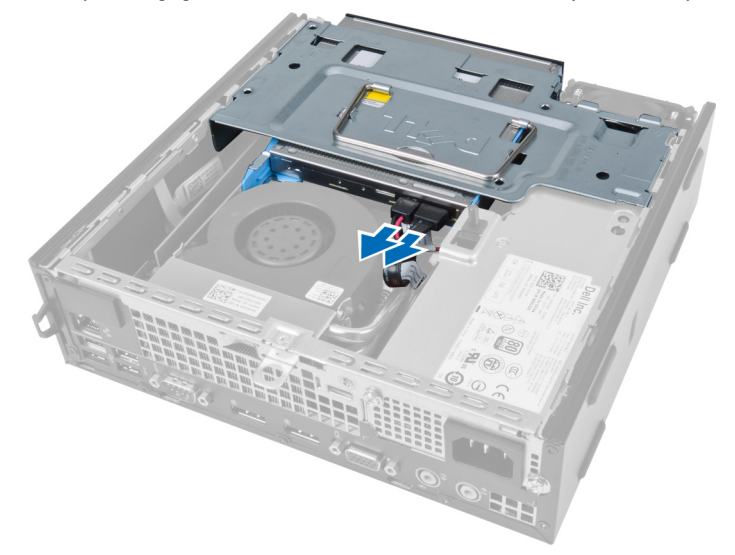

4. Til de behuizing van de schijf omhoog met behulp van de handgreep en keer de behuizing om.

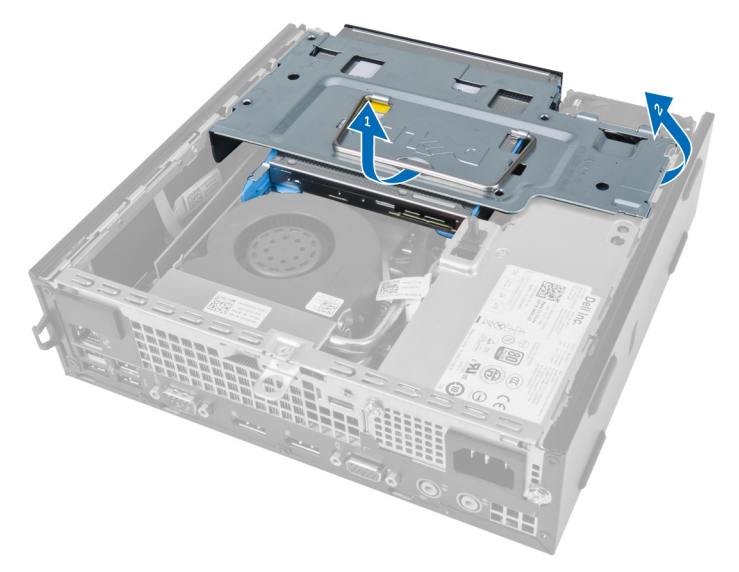

5. Til de behuizing van de schijf omhoog en verwijder de gegevenskabel en stroomkabel van de achterkant van de vaste schijf.

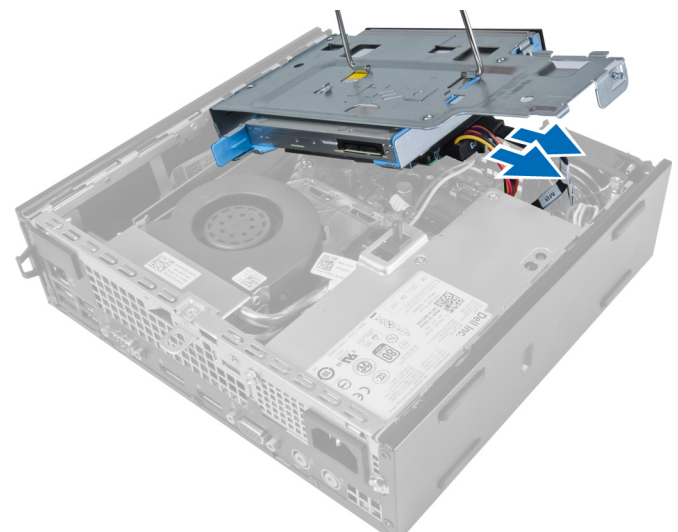

6. Verwijder de behuizing van de schijf uit de systeemkast.

<span id="page-12-0"></span>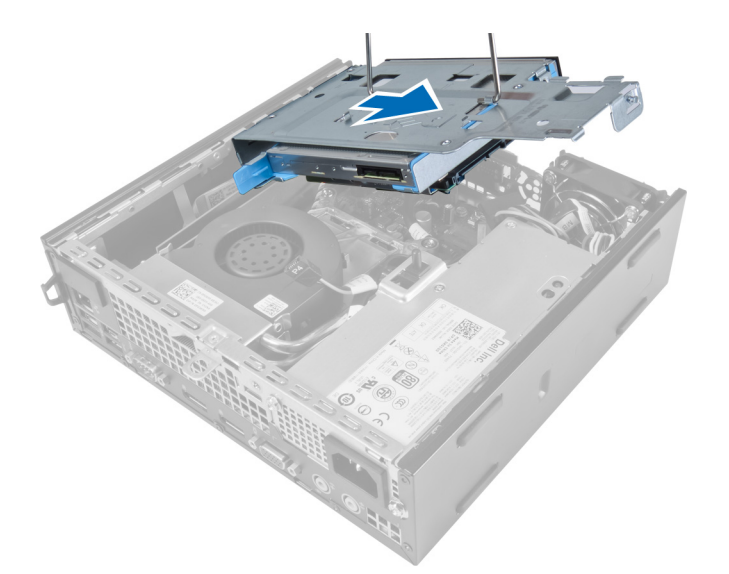

### De behuizing van de schijf installeren

- 1. Plaats de behuizing van de schijf op de rand van de systeemkast, vlakbij het montagekader aan de voorkant zodat de kabelaansluitingen op de vaste schijf toegankelijk blijven.
- 2. Sluit de gegevenskabel en stroomkabel aan de achterkant van de vaste schijf aan.
- 3. Keer de behuizing van de schijf om en plaats deze in de systeemkast.
- 4. Sluit de gegevenskabel en stroomkabel aan de achterkant van de optische schijf aan.
- 5. Installeer het montagekader aan de voorkant.
- 6. Installeer de kap.
- 7. Volg de procedures in nadat u werkzaamheden aan de binnenkant van uw computer heeft verricht.

### De draadloze WLAN-kaart verwijderen

- 1. Volg de procedures in voordat u werkzaamheden in de computer verricht.
- 2. Verwijderen:
	- a. kap
	- b. montagekader aan de voorkant
	- c. behuizing van de schijf
- 3. Ontkoppel de kabels van de WLAN-kaart. Wrik de klemmen op de aansluiting totdat de kaart eruit komt. Til de WLAN-kaart uit de systeemkast.

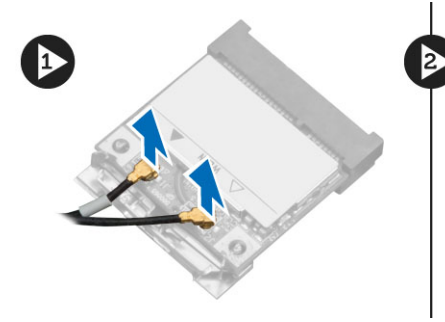

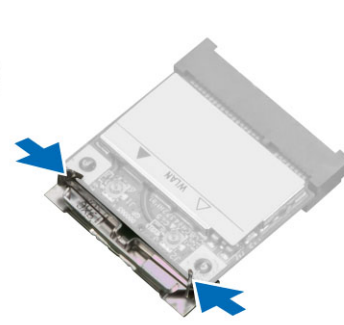

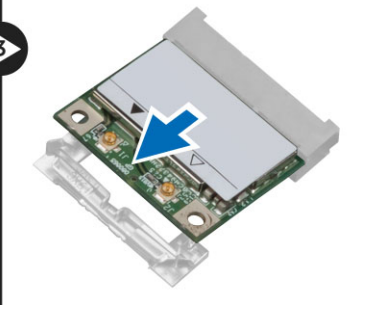

4. Draai de kabel los uit de systeemkast.

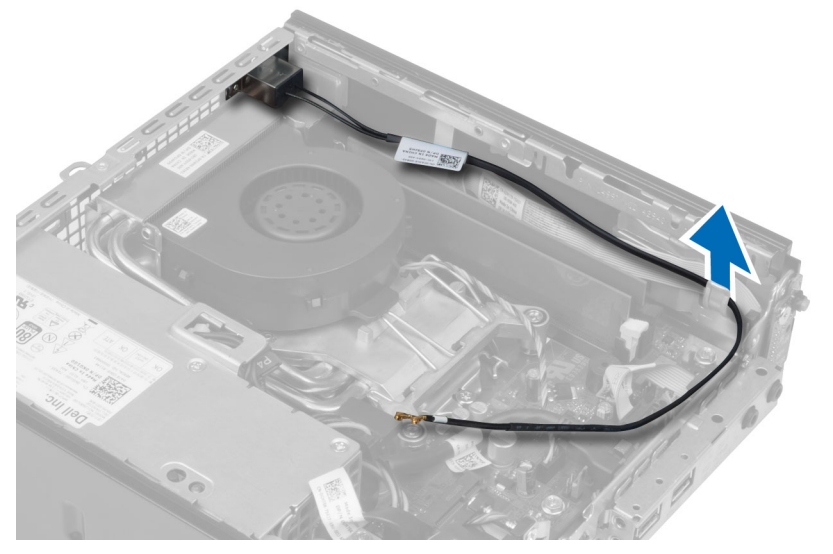

5. Verwijder de schroeven waarmee de antennemodule aan de aansluiting vastzit. Trek de antennemodule uit de systeemkast.

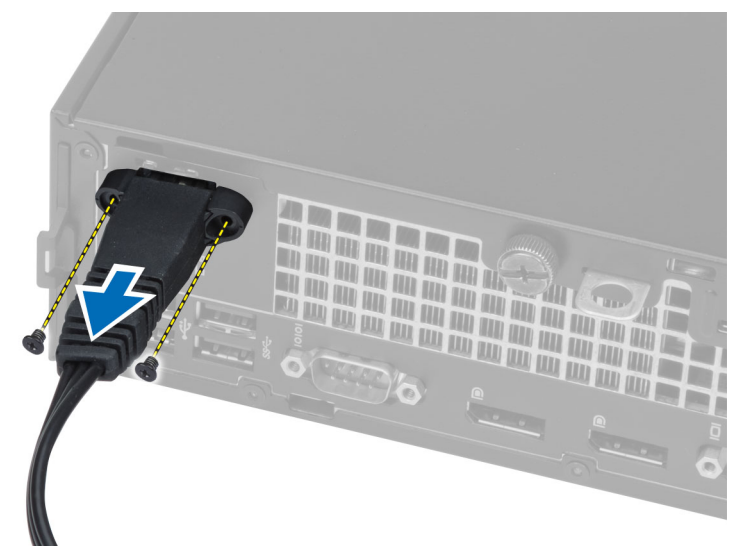

6. Schuif en verwijder de aansluiting uit de systeemkast.

<span id="page-14-0"></span>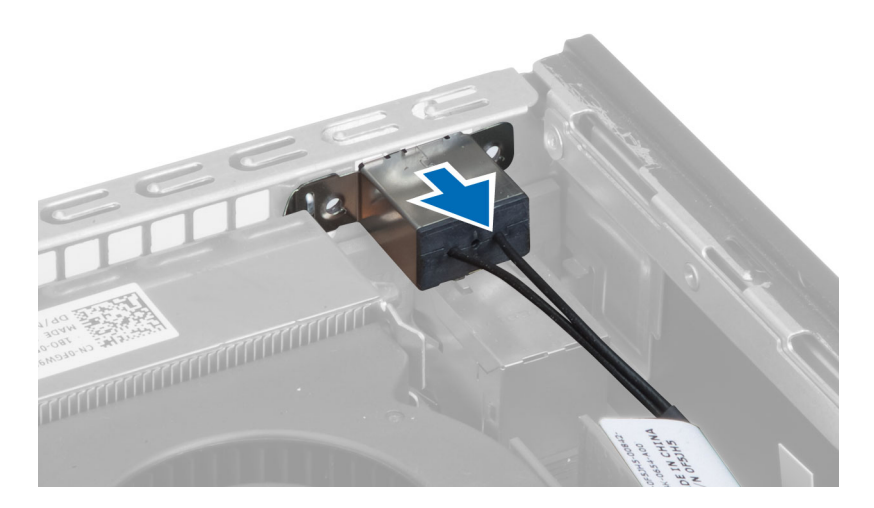

### De WLAN-kaart installeren

- 1. Breng de aansluiting op zijn plaats in de sleuf in de systeemkast
- 2. Breng de antennemodule op zijn plaats op de aansluiting. Draai de schroeven vast om de antennemodule op de aansluiting van de WLAN-kaart te bevestigen.
- 3. Draai de kabel langs de systeemkast.
- 4. Schuif de WLAN-kaart in zijn sleuf en druk de kaart omlaag totdat deze door de vergrendelpallen op zijn plaats wordt gehouden.
- 5. Sluit de kabels aan op de WLAN-kaart.
- 6. Installeer:
	- a. behuizing van de schijf
	- b. montagekader aan de voorkant
	- c. kap
- 7. Volg de procedures in *nadat u werkzaamheden in uw computer heeft verricht*.

### De optische schijf verwijderen

- 1. Volg de procedures in voordat u werkzaamheden in de computer verricht.
- 2. Verwijderen:
	- a. kap
	- b. montagekader aan de voorkant
	- c. behuizing van de schijf
- 3. Druk op de pal van de optische schijf en schuif de optische schijf eruit.
- 4. Buig de houder van de optische schijf open en verwijder vervolgens de optische schijf uit de houder.

<span id="page-15-0"></span>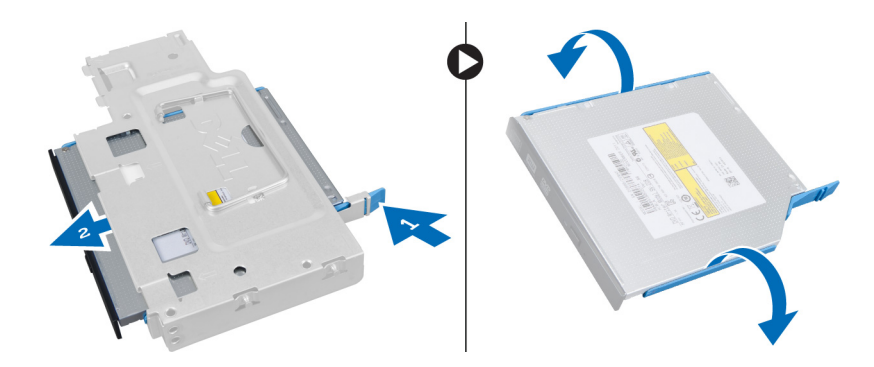

### De optische schijf installeren

- 1. Schuif de optische schijf in de schijfhouder.
- 2. Plaats de vaste schijf en de optische schijf in de behuizing van de schijf.
- 3. Installeer de behuizing van de schijf.
- 4. Installeer het montagekader aan de voorkant.
- 5. Installeer de kap.
- 6. Volg de procedures in nadat u werkzaamheden aan de binnenkant van uw computer heeft verricht.

### De vaste schijf verwijderen

- 1. Volg de procedures in voordat u werkzaamheden in de computer verricht.
- 2. Verwijderen:
	- a. kap
	- b. montagekader aan de voorkant
	- c. behuizing van de schijf
- 3. Verwijder de schroeven waarmee de vaste schijf aan de behuizing van de schijf vastzit.
- 4. Schuif de vaste schijf om deze uit de behuizing te ontgrendelen.

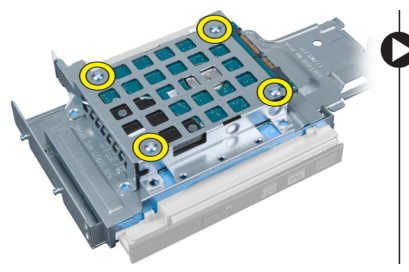

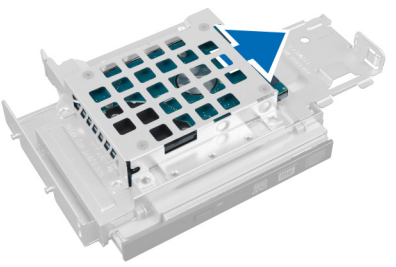

### De vaste schijf installeren

- 1. Schuif de vaste schijf in de schijfhouder.
- 2. Schuif de vaste schijf terug in de behuizing.
- 3. Draai de schroeven aan waarmee de vaste schijf aan de behuizing van de schijf vastzit.
- 4. Installeer de behuizing van de schijf.
- 5. Installeer het montagekader aan de voorkant.
- 6. Installeer de kap.

<span id="page-16-0"></span>7. Volg de procedures in nadat u werkzaamheden aan de binnenkant van uw computer heeft verricht.

### De intrusieschakelaar verwijderen

- 1. Volg de procedures in voordat u werkzaamheden in de computer verricht.
- 2. Verwijderen:
	- a. kap
	- b. montagekader aan de voorkant
	- c. Behuizing van de schijf
- 3. Druk voor het vrijgeven de klem naar binnen en trek de intrusiekabel voorzichtig van het moederbord.
- 4. Schuif de intrusieschakelaar naar buiten en verwijder deze uit de systeemkast.

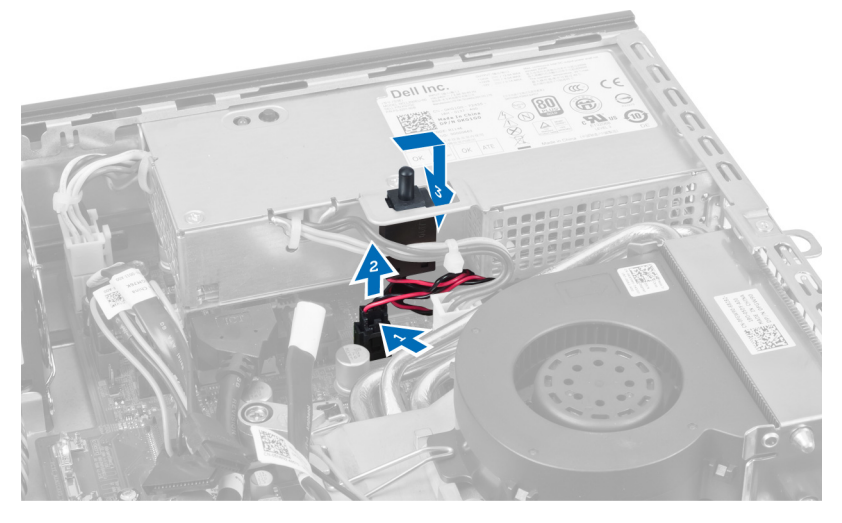

### De intrusieschakelaar installeren

- 1. Plaats de intrusieschakelaar in de houder op de voeding en schuif de schakelaar naar boven om vast te zetten.
- 2. Sluit de intrusiekabel aan op het moederbord.
- 3. Installeer de behuizing van de schijf.
- 4. Installeer het montagekader aan de voorkant.
- 5. Installeer de kap.
- 6. Volg de procedures in nadat u werkzaamheden aan de binnenkant van uw computer heeft verricht.

### Richtlijnen voor de geheugenmodule

Neem voor maximale prestaties van de computer de volgende richtlijnen in acht bij het configureren van het systeemgeheugen.

- Geheugenmodules van verschillende uitvoeringen kunnen worden gecombineerd (bijvoorbeeld 2 GB en 4 GB), maar alle bezette kanalen moeten identiek geconfigureerd zijn.
- Geheugenmodules moeten worden geïnstalleerd vanaf de eerste houder.

OPMERKING: De geheugenhouders in de computer kunnen anders gelabeld zijn, afhankelijk van de hardware-Ø configuratie. Bijvoorbeeld A1, A2, of 1,2,3.

• Als geheugenmodules met vier ranks gecombineerd worden met geheugenmodules met één of twee ranks, moeten de modules met vier ranks geplaatst worden in de houder met de witte ontgrendelingshendel.

<span id="page-17-0"></span>• Als er geheugenmodules met verschillende snelheden geïnstalleerd worden, functioneren ze op de snelheid van de geïnstalleerde geheugenmodules met de laagste snelheid.

### Het geheugen verwijderen

- 1. Volg de procedures in voordat u werkzaamheden in de computer verricht.
- 2. Verwijderen:
	- a. kap
	- b. montagekader aan de voorkant
	- c. behuizing van de schijf

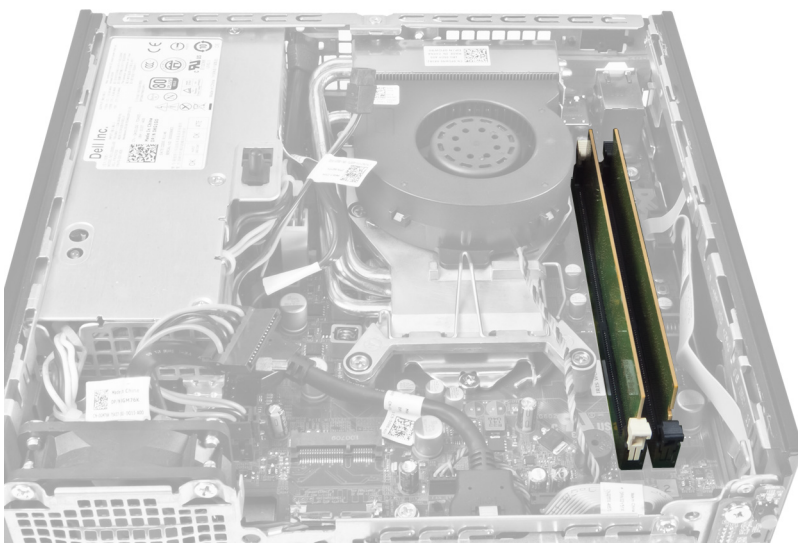

3. Druk aan beide kanten van de geheugenmodule de borgklemmen in en til de geheugenmodule uit de aansluiting van het moederbord.

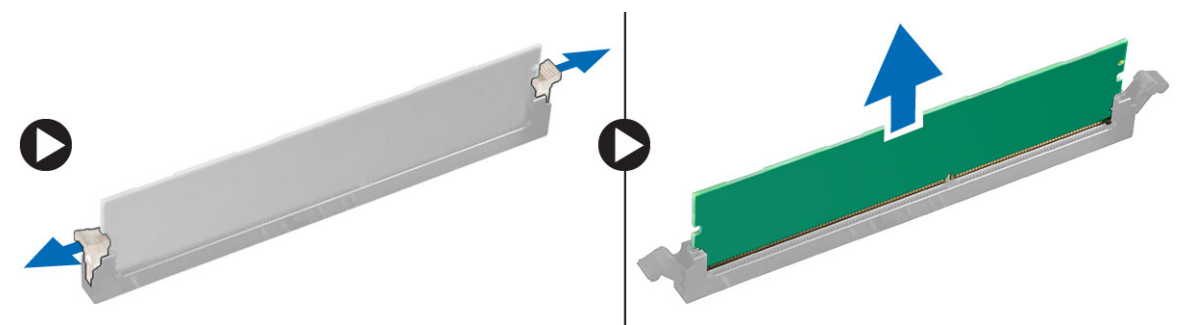

### Het geheugen installeren

- 1. Lijn de inkeping op de geheugenkaart uit met het lipje in de aansluiting van het moederbord.
- 2. Druk de geheugenmodule omlaag totdat de ontgrendelingslipjes terugspringen om ervoor zorgen dat de module goed bevestigd is.
- 3. Installeer de behuizing van de schijf.
- 4. Installeer het montagekader aan de voorkant.
- 5. Installeer de kap.
- 6. Volg de procedures in nadat u werkzaamheden aan de binnenkant van uw computer heeft verricht.

### <span id="page-18-0"></span>De knoopcelbatterij verwijderen

- 1. Volg de procedures in voordat u werkzaamheden in de computer verricht.
- 2. Verwijderen:
	- a. kap
	- b. montagekader aan de voorkant
	- c. behuizing van de schijf
	- d. warmteafleider

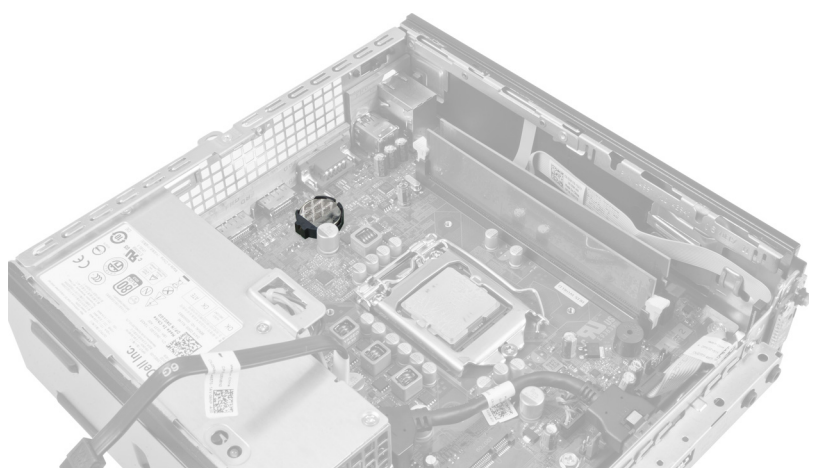

3. Druk voorzichtig de ontgrendeling van de knoopcelbatterij weg. De knoopcelbatterij schiet uit de houder. Til de knoopcelbatterij daarna uit de systeemkast.

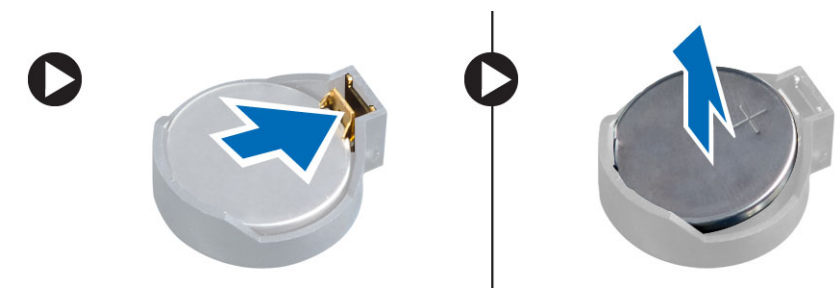

### De knoopcelbatterij installeren

- 1. Plaats de knoopcelbatterij in de sleuf op de systeemkaart.
- 2. Druk de knoopcelbatterij omlaag totdat het ontgrendelingslipje terug op zijn plaats veert en de batterij vastzet.
- 3. Installeer de warmteafleider.
- 4. Installeer de behuizing van de schijf.
- 5. Installeer het voorpaneel.
- 6. Installeer de kap.
- 7. Volg de procedures in nadat u werkzaamheden aan de binnenkant van uw computer heeft verricht.

## <span id="page-19-0"></span>De systeemventilator verwijderen

- 1. Volg de procedures in voordat u werkzaamheden in de computer verricht.
- 2. Verwijderen:
	- a. kap
	- b. montagekader aan de voorkant
	- c. behuizing van de schijf

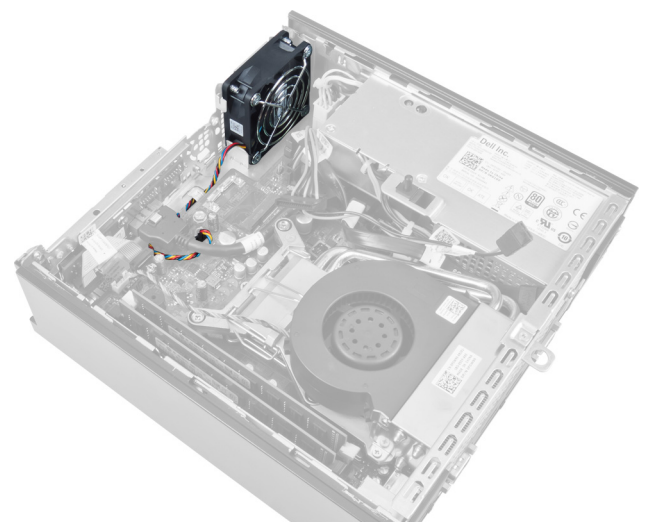

3. Koppel de kabel van de systeemventilator los van het moederbord.

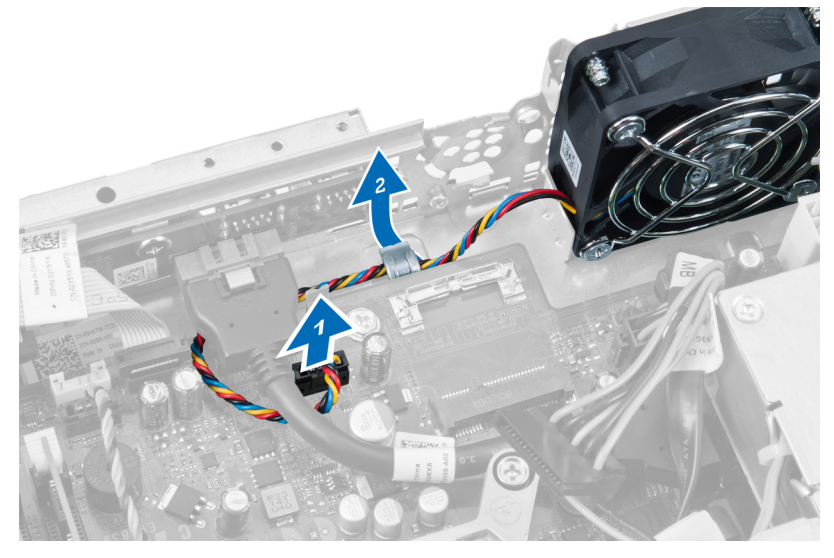

4. Verwijder de schroeven waarmee de systeemventilator aan de systeemkast vastzit.

<span id="page-20-0"></span>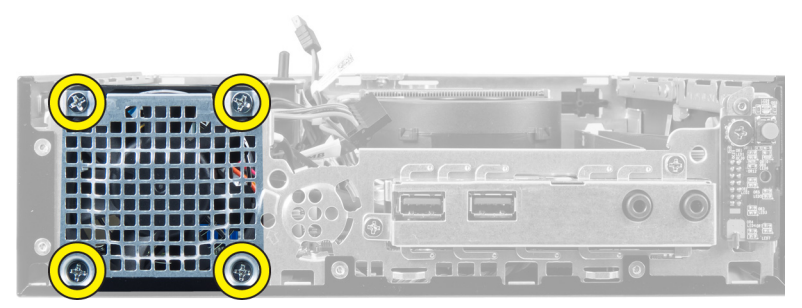

5. Verwijder de systeemventilator uit de systeemkast.

### De systeemventilator installeren

- 1. Plaats de systeemventilator in de systeemkast.
- 2. Draai de schroeven vast waarmee de systeemventilator aan de systeemkast vastzit.
- 3. Bevestig de aansluitkabels van de systeemventilator in de klemmen van de systeemkast.
- 4. Sluit de kabel van de systeemventilator aan op het moederbord.
- 5. Installeer de behuizing van de schijf.
- 6. Installeer het montagekader aan de voorkant.
- 7. Installeer de kap.
- 8. Volg de procedures in nadat u werkzaamheden aan de binnenkant van uw computer heeft verricht.

### De luidspreker verwijderen

- 1. Volg de procedures in voordat u werkzaamheden in de computer verricht.
- 2. Verwijderen:
	- a. kap
	- b. montagekader aan de voorkant
	- c. behuizing van de schijf
- 3. Koppel de luidsprekerkabel los van het moederbord.

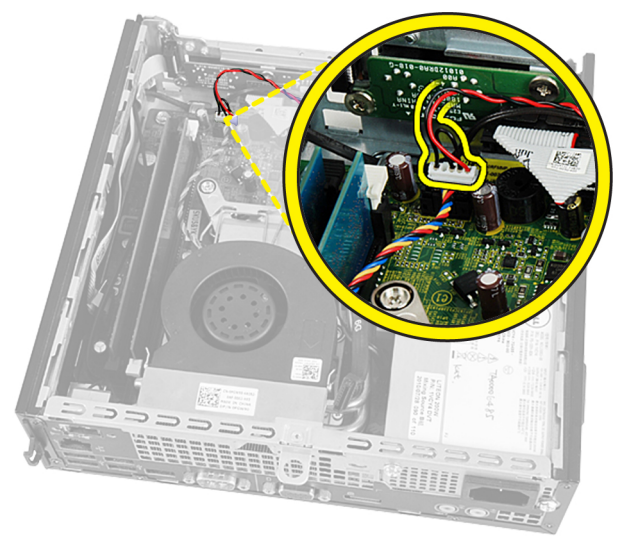

4. Trek de luidsprekerkabel los onder de kabel van de systeemventilator en de antenne van het Wireless Local Area network (WLAN) (mits geïnstalleerd).

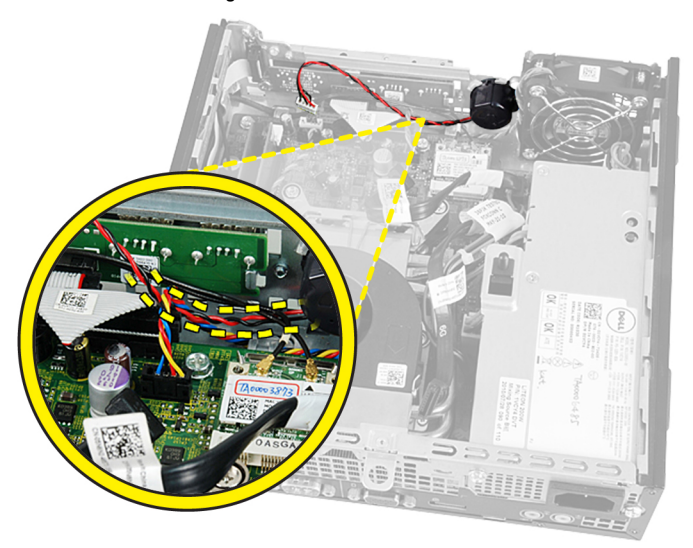

5. Ontgrendel de pal en draai de luidspreker.

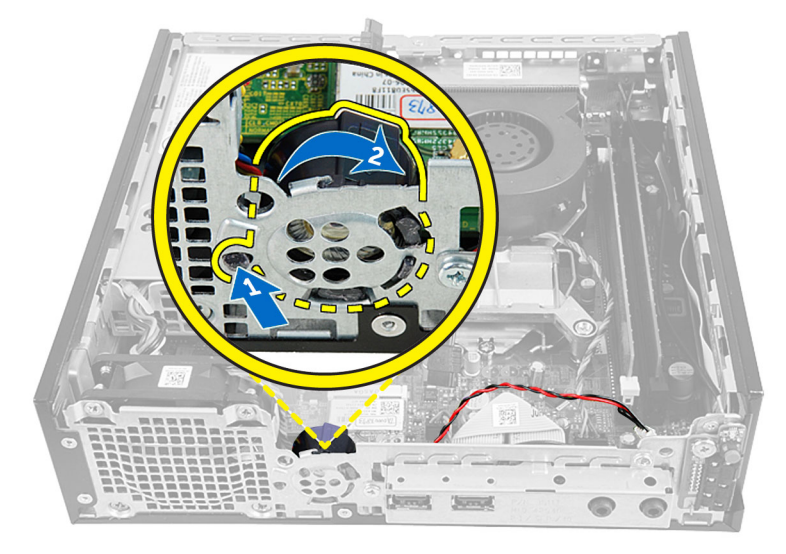

6. Verwijder de luidspreker uit de systeemkast.

<span id="page-22-0"></span>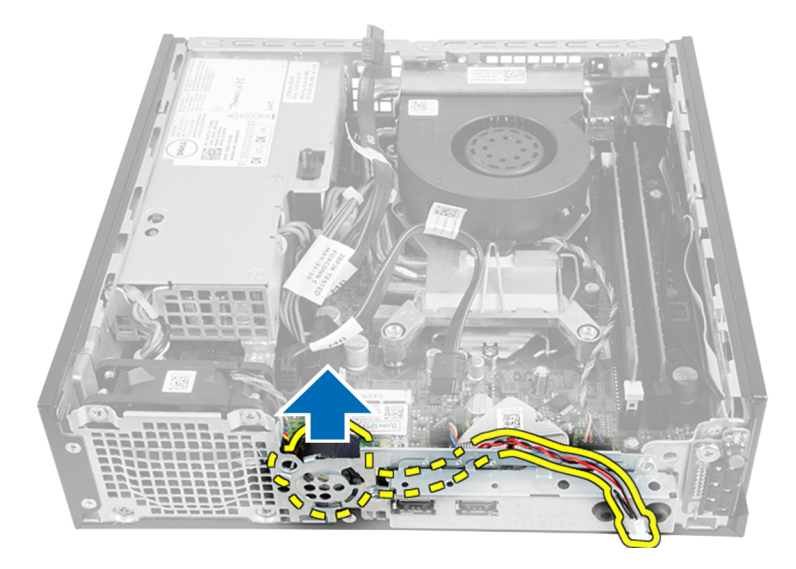

### De binnenluidspreker installeren

- 1. Plaats de luidspreker op de juiste locatie aan de achterkant van de systeemkast.
- 2. Draai de pal totdat deze vastzit.
- 3. Leid de luidsprekerkabel onder de kabel van de systeemventilator en de antenne van het Wireless Local Area network (WLAN) (mits geïnstalleerd).
- 4. Sluit de luidsprekerkabel aan op het moederbord.
- 5. Installeer de behuizing van de schijf.
- 6. Installeer het montagekader aan de voorkant.
- 7. Installeer de kap.
- 8. Volg de procedures in nadat u werkzaamheden aan de binnenkant van uw computer heeft verricht.

### De stroomschakelaar verwijderen

- 1. Volg de procedures in voordat u werkzaamheden in de computer verricht.
- 2. Verwijderen:
	- a. kap
	- b. montagekader aan de voorkant
	- c. behuizing van de schijf

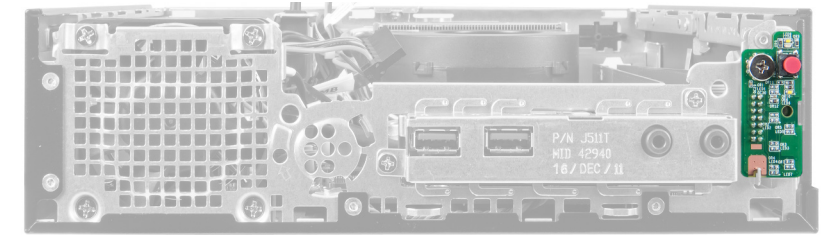

3. Ontkoppel de kabel van de stroomschakelaar van de systeemkast.

<span id="page-23-0"></span>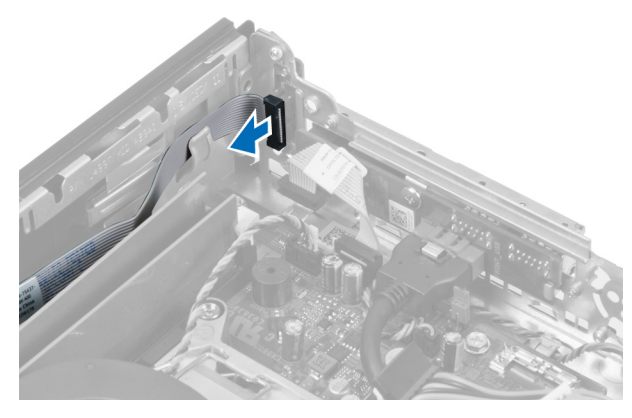

4. Verwijder de schroef en trek de kaart van de stroomschakelaar uit de systeemkast.

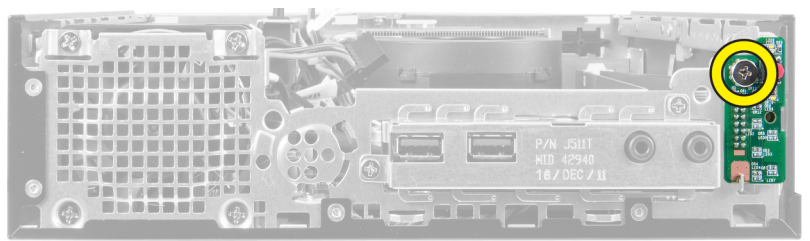

### De stroomschakelaar installeren

- 1. Schuif de stroomschakelaar door de voorkant van de systeemkast en draai de schroef vast.
- 2. Bevestig de kabel van de stroomschakelaar aan de systeemkast.
- 3. Installeer de behuizing van de schijf.
- 4. Installeer het montagekader aan de voorkant.
- 5. Installeer de kap.
- 6. Volg de procedures in nadat u werkzaamheden aan de binnenkant van uw computer heeft verricht.

### Het I/O-paneel verwijderen

- 1. Volg de procedures in voordat u werkzaamheden in de computer verricht.
- 2. Verwijderen:
	- a. kap
		- b. montagekader aan de voorkant
		- c. behuizing van de schijf
- 3. Ontgrendel de stroomkabel en de I/O-kabel los van de klem van de systeemkast.

<span id="page-24-0"></span>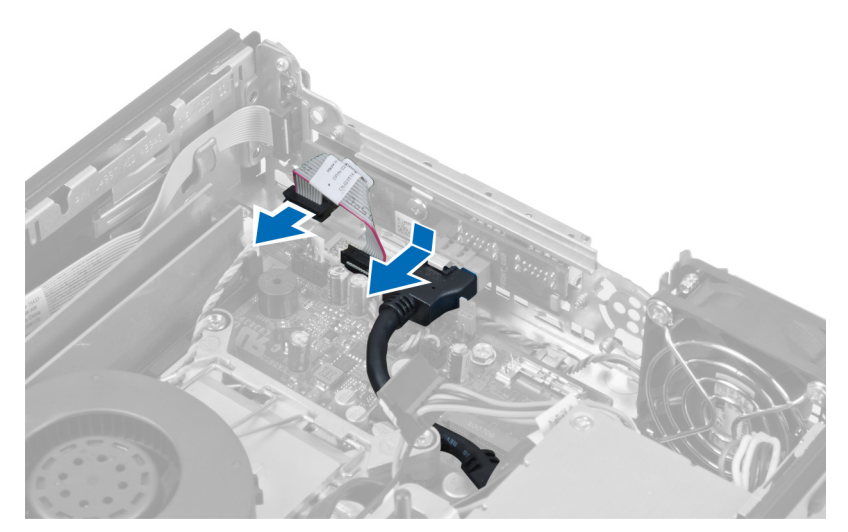

4. Verwijder de schroeven waarmee het I/O-paneel aan de systeemkast vastzit.

à

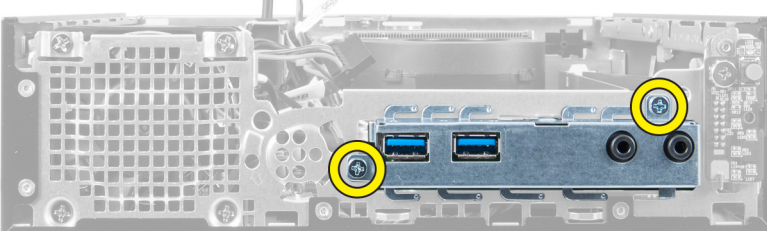

5. Schuif het I/O-paneel naar links van de systeemkast om het te ontgrendelen en samen met de kabel uit de systeemkast te tillen.

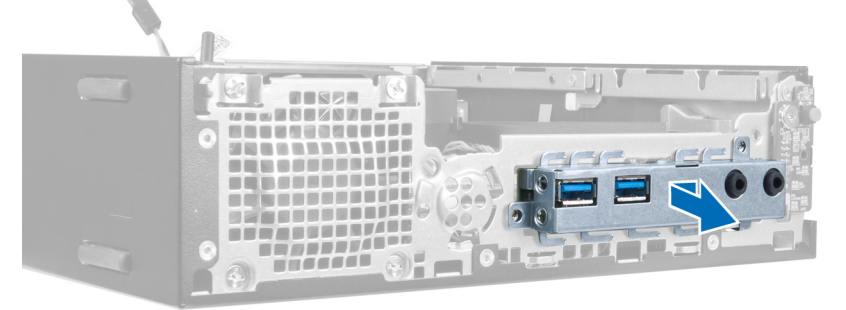

6. Verwijder de schroeven waarmee het I/O-paneel aan de systeemkast vastzit.

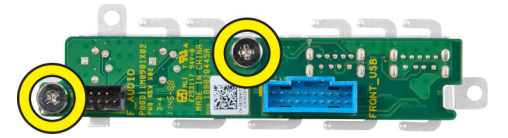

### Het I/O-paneel installeren

- 1. Lijn het I/O-paneel uit met het I/O-frame en draai de schroeven vast om het I/O-paneel vast te zetten.
- 2. Plaats het I/O-paneel in de sleuf aan de voorkant van de systeemkast.
- <span id="page-25-0"></span>3. Gebruik een Philips schroevendraaier om de schroeven vast te draaien waarmee het I/O-paneel aan de systeemkast vastzit.
- 4. Sluit de gegevenskabel van het I/O-paneel aan op het moederbord.
- 5. Installeer de behuizing van de schijf.
- 6. Installeer het montagekader aan de voorkant.
- 7. Installeer de kap.
- 8. Volg de procedures in nadat u werkzaamheden aan de binnenkant van uw computer heeft verricht.

### De voeding verwijderen

- 1. Volg de procedures in voordat u werkzaamheden in de computer verricht.
- 2. Verwijderen:
	- a. kap
	- b. montagekader aan de voorkant
	- c. behuizing van de schijf
	- d. intrusieschakelaar
	- e. warmteafleider
- 3. Koppel de stroomkabels los van het moederbord.

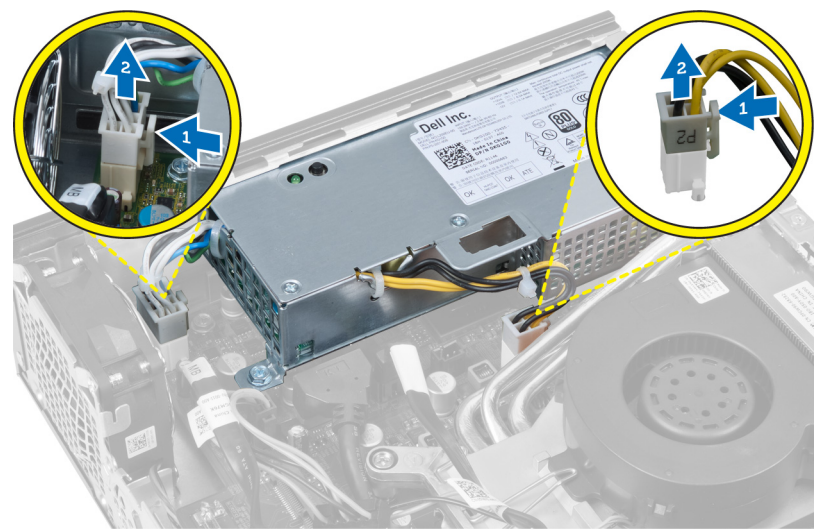

4. Verwijder de schroef waarmee de voeding aan het moederbord vastzit.

<span id="page-26-0"></span>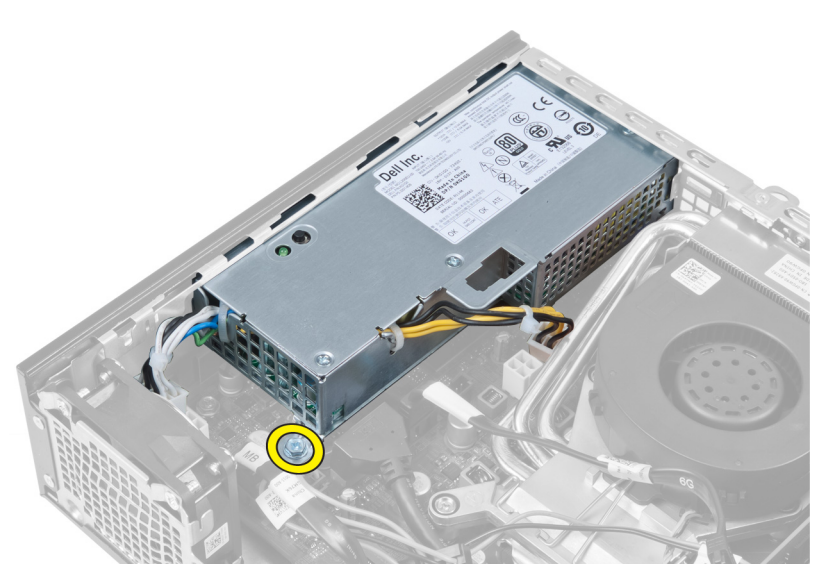

5. Verwijder de schroeven waarmee de voeding aan de systeemkast vastzit.

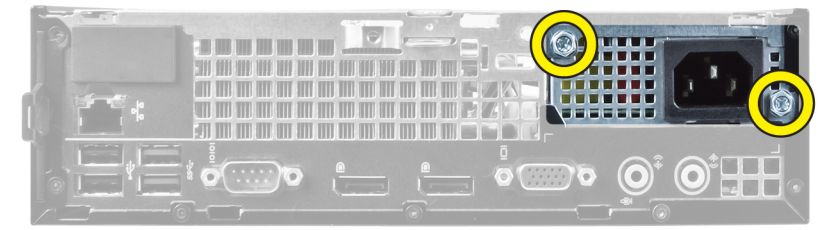

6. Schuif de voeding naar binnen en til de voeding uit de systeemkast.

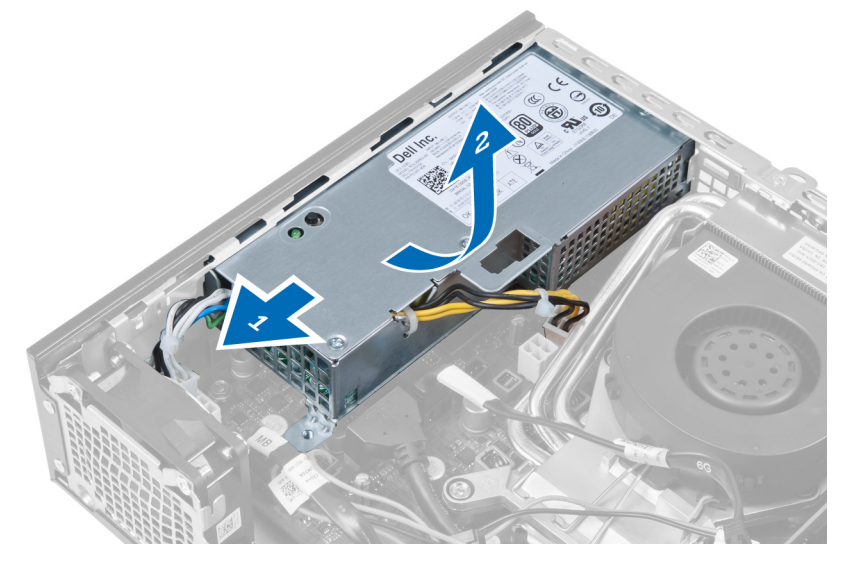

### De voeding installeren

- 1. Plaats de voeding in de systeemkast en schuif deze naar buiten om te worden vastgemaakt.
- 2. Draai de schroeven vast waarmee de voeding aan de achterkant van de systeemkast vastzit.
- 3. Draai de schroeven vast waarmee de voeding aan de systeemkast vastzit.
- <span id="page-27-0"></span>4. Sluit de kabels aan op het moederbord.
- 5. Installeer de warmteafleider.
- 6. Installeer de intrusieschakelaar.
- 7. Installeer de behuizing van de schijf.
- 8. Installeer het montagekader aan de voorkant.
- 9. Installeer de kap.
- 10. Volg de procedures in nadat u werkzaamheden aan de binnenkant van uw computer heeft verricht.

### De warmteafleider verwijderen

- 1. Volg de procedures in voordat u werkzaamheden in de computer verricht.
- 2. Verwijderen:
	- a. kap
	- b. montagekader aan de voorkant
	- c. behuizing van de schijf

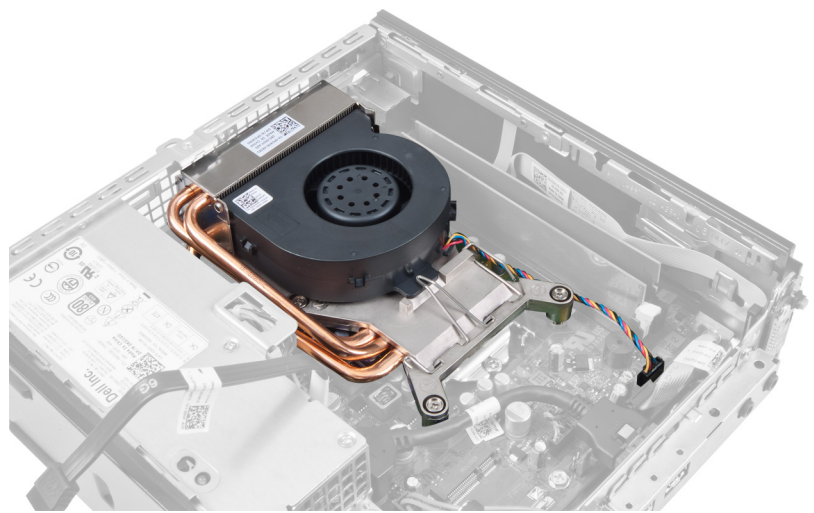

3. Koppel de kabel van de warmteafleider/ventilator los van het moederbord.

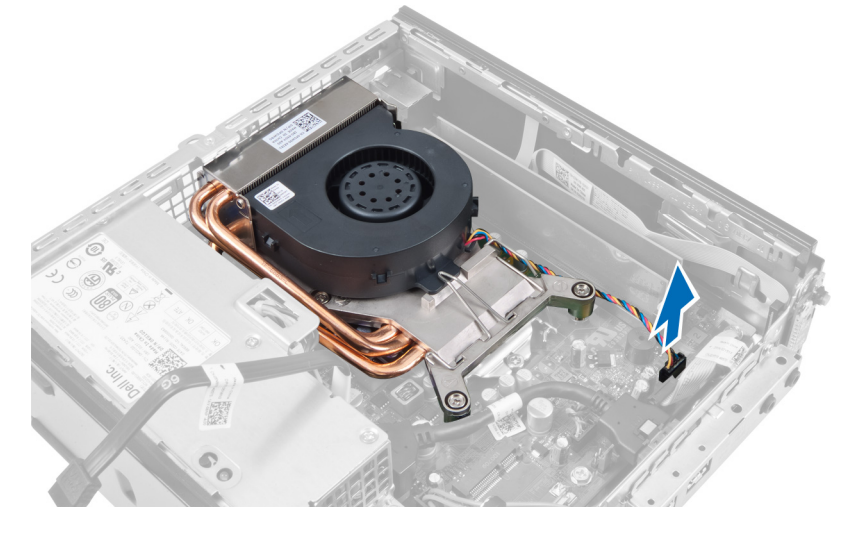

4. Druk de ontgrendelingshendel omlaag en naar buiten om de borghaak van de ventilator te ontgrendelen.

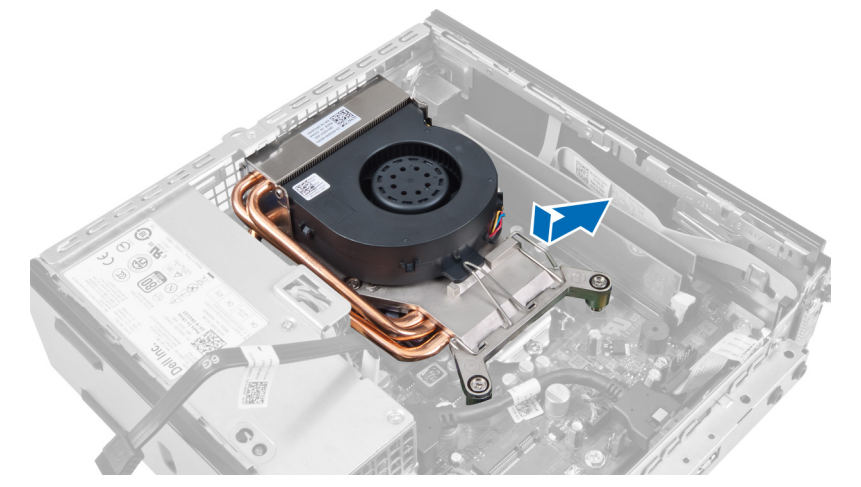

5. Til het bovendeel van de warmteafleider/ventilator omhoog.

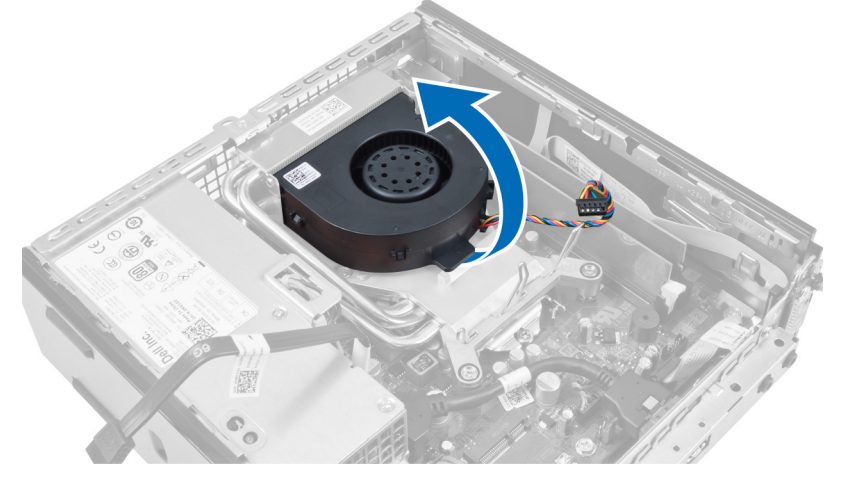

6. Draai de borgschroeven los waarmee de warmteafleider/ventilator aan het moederbord vastzit.

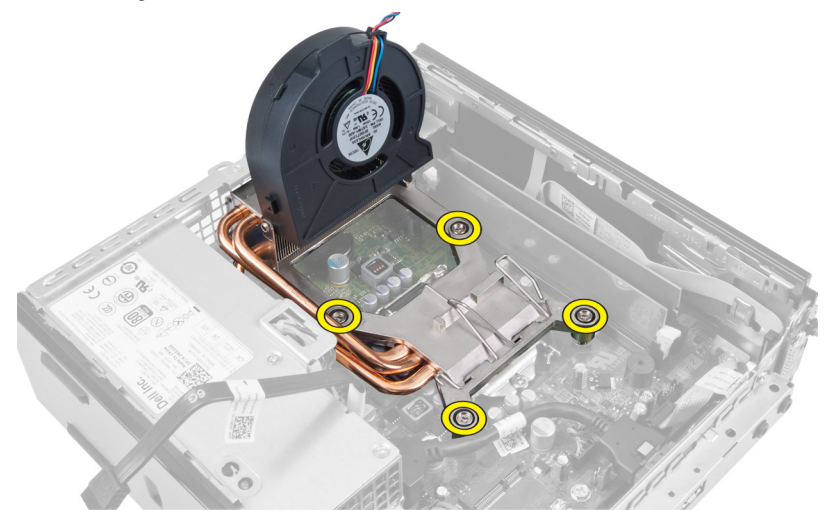

7. Til de warmteafleider/ventilator omhoog en verwijder deze uit de systeemkast.

<span id="page-29-0"></span>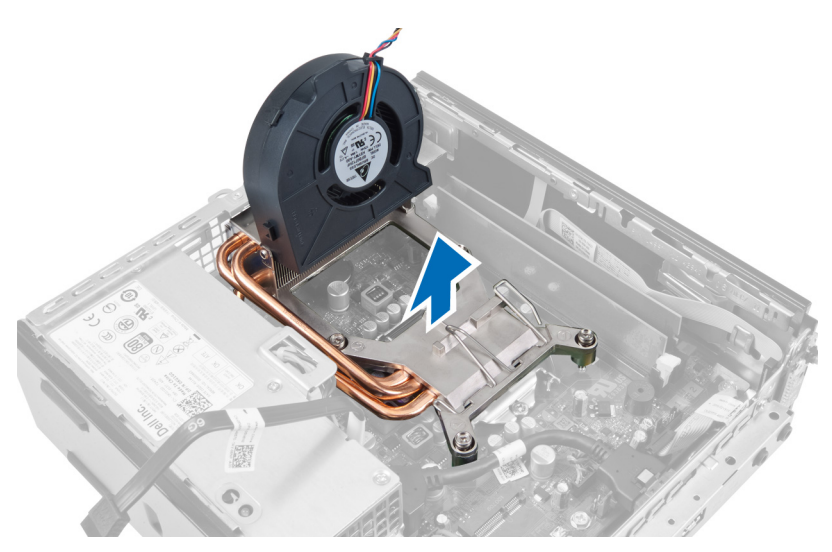

Leg de warmteafleider neer met de ventilator naar beneden en het thermische vet omhoog.

### De warmteafleider installeren

- 1. Installeer de warmteafleider in de systeemkast.
- 2. Draai de borgschroeven vast waarmee de warmteafleider aan het moederbord vastzit.
- 3. Druk de ontgrendelingshendel omlaag en naar binnen om de borghaak van de ventilator te vergrendelen.
- 4. Sluit de kabel van de warmteafleider aan op het moederbord.
- 5. Installeer de behuizing van de schijf.
- 6. Installeer het voorpaneel.
- 7. Installeer de kap.
- 8. Volg de procedures in nadat u werkzaamheden aan de binnenkant van uw computer heeft verricht.

### De processor verwijderen

- 1. Volg de procedures in voordat u werkzaamheden in de computer verricht.
- 2. Verwijderen:
	- a. kap
	- b. montagekader aan de voorkant
	- c. behuizing van de schijf
	- d. warmteafleider
- 3. Druk de ontgrendelingshendel omlaag en verplaats de warmteafleider naar buiten om deze uit de borghaak te verwijderen waarmee de warmteafleider vastzit. Til de processorkap omhoog en haal de processor uit de houder.

<span id="page-30-0"></span>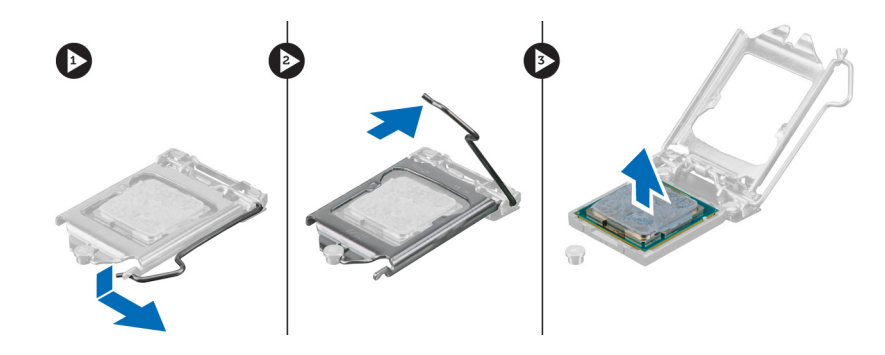

### De processor installeren

- 1. Plaats de processor in de processorhouder. Zorg dat de processor goed geplaatst is.
- 2. Druk de ontgrendeling omlaag en vervolgens naar binnen om hem vast te zetten met het retentiehaakje.
- 3. Installeer de warmteafleider.
- 4. Installeer de behuizing van de schijf.
- 5. Installeer het voorpaneel.
- 6. Installeer de kap.
- 7. Volg de procedures in nadat u werkzaamheden aan de binnenkant van uw computer heeft verricht.

### Het moederbord verwijderen

- 1. Volg de procedures in voordat u werkzaamheden in de computer verricht.
- 2. Verwijderen:
	- a. kap
	- b. montagekader aan de voorkant
	- c. behuizing van de schijf
	- d. systeemventilator
	- e. voeding
	- f. warmteafleider
	- g. processor
	- h. geheugen
	- i. I/O-paneel
	- j. WLAN-kaart
	- k. luidspreker
- 3. Koppel alle kabels los die op de systeemkast aangesloten zijn.

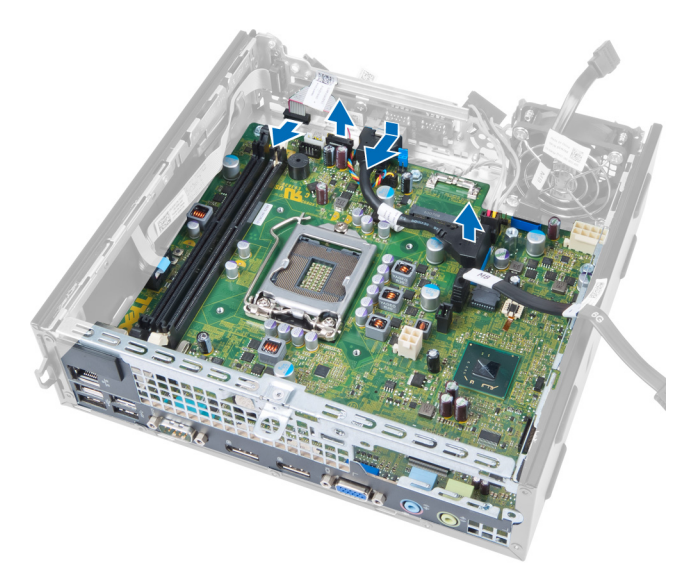

4. Koppel alle kabels los van het moederbord.

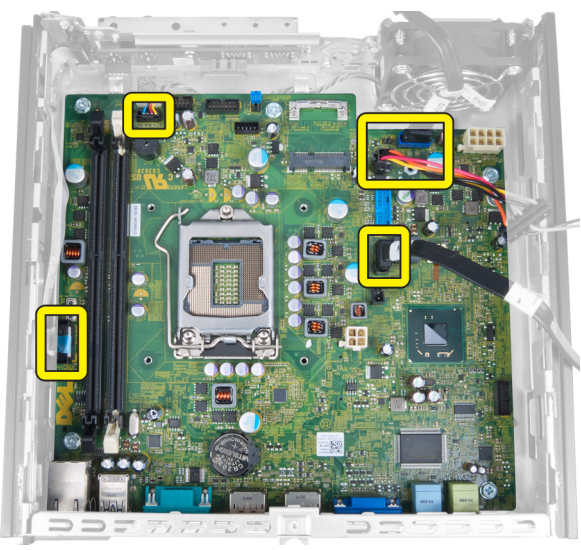

5. Verwijder de schroeven waarmee het moederbord aan de systeemkast vastzit.

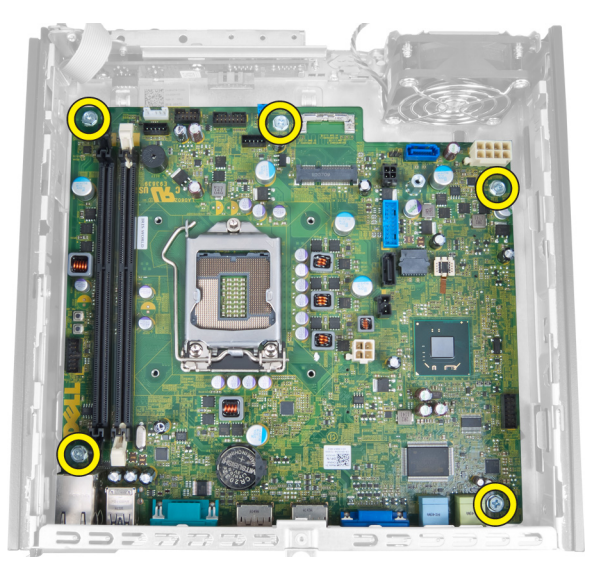

6. Verwijder de zeskantige schroef van 7 mm van het moederbord.

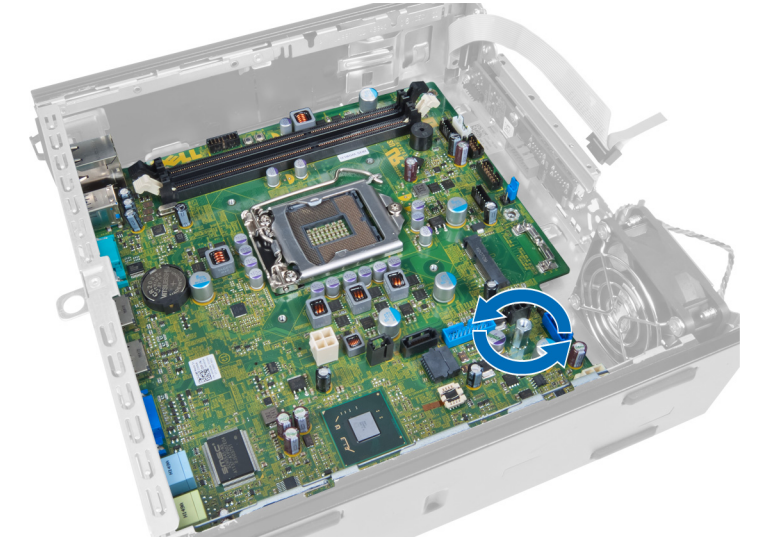

7. Schuif het moederbord naar de voorkant van de systeemkast en verwijder het moederbord.

<span id="page-33-0"></span>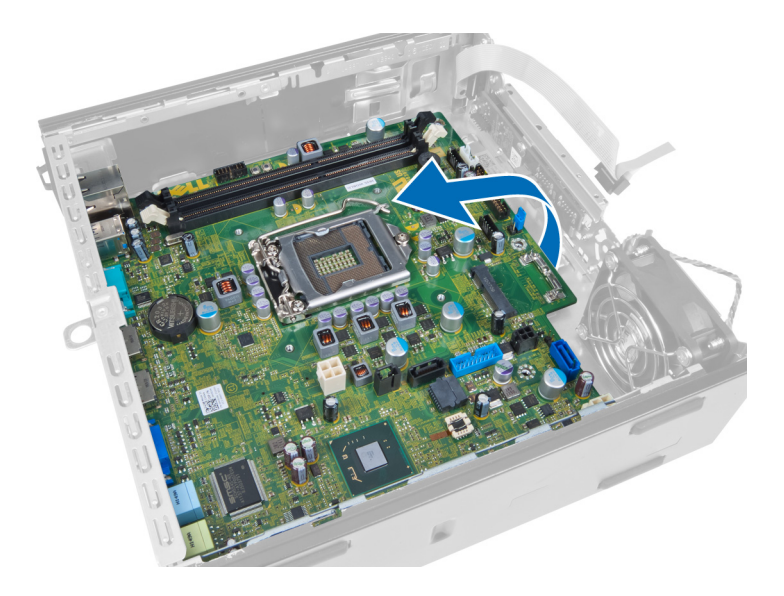

### Onderdelen van het moederbord

De volgende afbeelding geeft de indeling van het moederbord weer.

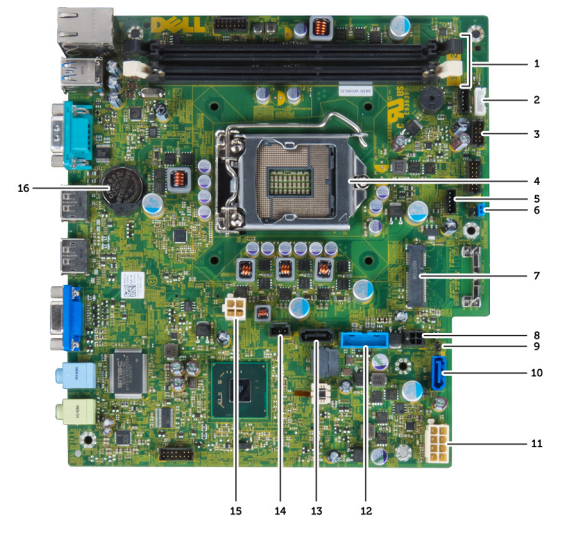

- 1. aansluitingen geheugenmodule 2. kabel ingebouwde luidspreker
- 3. USB-aansluiting voor geluid 4. aansluiting CPU-ventilator
- 
- 7. wachtwoordjumper 1200 minikaart 8. PCIe minikaart
- 9. HDD\_ODD stroomkabel 10. realtime klok resetjumper
- 11. aansluiting SATA 0 12. stroomkabel
- 13. USB-aansluiting voorkant 14. aansluiting SATA 1
- 
- 17. knoopcelbatterij
- 
- 
- 5. processor 6. aansluiting systeemventilator
	-
	-
	-
	-
- 15. Intrusieaansluiting 16. 12 V stroomaansluiting

### <span id="page-34-0"></span>Het moederbord installeren

- 1. Lijn het moederbord uit met de poortaansluitingen en plaats het moederbord in de systeemkast.
- 2. Draai de schroeven vast waarmee het moederbord aan de systeemkast vastzit.
- 3. Sluit alle kabels aan op het moederbord.
- 4. Installeer de luidspreker.
- 5. Installeer de WLAN-kaart.
- 6. installeer het I/O-paneel.
- 7. Installeer het geheugen.
- 8. Installeer de processor.
- 9. Installeer de warmteafleider.
- 10. Installeer de voeding.
- 11. Installeer de systeemventilator.
- 12. Installeer de behuizing van de schijf.
- 13. Installeer het montagekader aan de voorkant.
- 14. Installeer de kap.
- 15. Volg de procedures in nadat u werkzaamheden aan de binnenkant van uw computer heeft verricht.

# <span id="page-35-0"></span>Installatie van het systeem

Met systeeminstallatie kunt u de hardware van uw computer beheren en de opties voor het BIOS‐niveau opgeven. Vanaf de systeeminstallatie kunt u:

- de NVRAM-instellingen wijzigingen na het toevoegen of verwijderen van hardware
- de configuratie van de systeemhardware bekijken
- geïntegreerde apparaten in- of uitschakelen
- grenswaarden voor performance en stroombeheer instellen
- de computerbeveiliging beheren

### Bootsequence (Opstartvolgorde)

Met Opstartvolgorde kunt u het opstartapparaat dat in de systeeminstallatie gespecificeerd staat, omzeilen en rechtstreeks vanaf een specifiek apparaat opstarten (bijvoorbeeld: optische schijf of vaste schijf). Tijdens de Power-on Self Test (POST), wanneer het logo van Dell verschijnt, kunt u:

- de systeeminstallatie openen door op <F2> te drukken
- het eenmalige opstartmenu openen door op <F12> te drukken

In het eenmalige opstartmenu staat het apparaat waar het systeem vanaf kan opstarten en de optie voor diagnostiek. De opties van het opstartmenu zijn:

- Verwijderbare schijf (mits beschikbaar)
- STXXXX schijf

OPMERKING: XXX staat voor het nummer van de SATA-schijf.

- Optische schijf
- Diagnostiek

OPMERKING: Na het selecteren van Diagnostiek wordt het scherm ePSA-diagnostiek geopend.

In het scherm voor de opstartvolgorde wordt ook de optie weergegeven voor het openen van het scherm systeeminstallatie.

### Navigatietoetsen

De volgende tabel geeft de navigatietoetsen weer voor het installeren van het systeem.

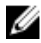

OPMERKING: Voor de meeste system setup-opties geldt dat de door u aangebrachte wijzigingen wel worden opgeslagen, maar pas worden geëffectueerd nadat het systeem opnieuw is opgestart.

#### <span id="page-36-0"></span>Tabel 1. Navigatietoetsen

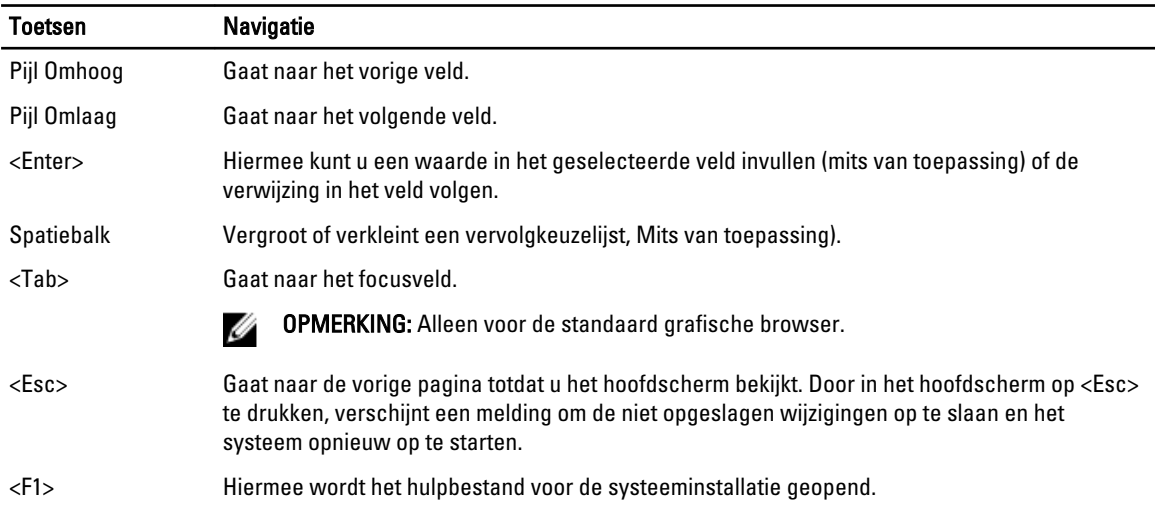

## Opties voor System Setup

Ø OPMERKING: Afhankelijk van uw computer en de geïnstalleerde apparaten kunnen de onderdelen die in dit gedeelte worden vermeld wel of niet worden weergegeven.

#### Tabel 2. Algemeen

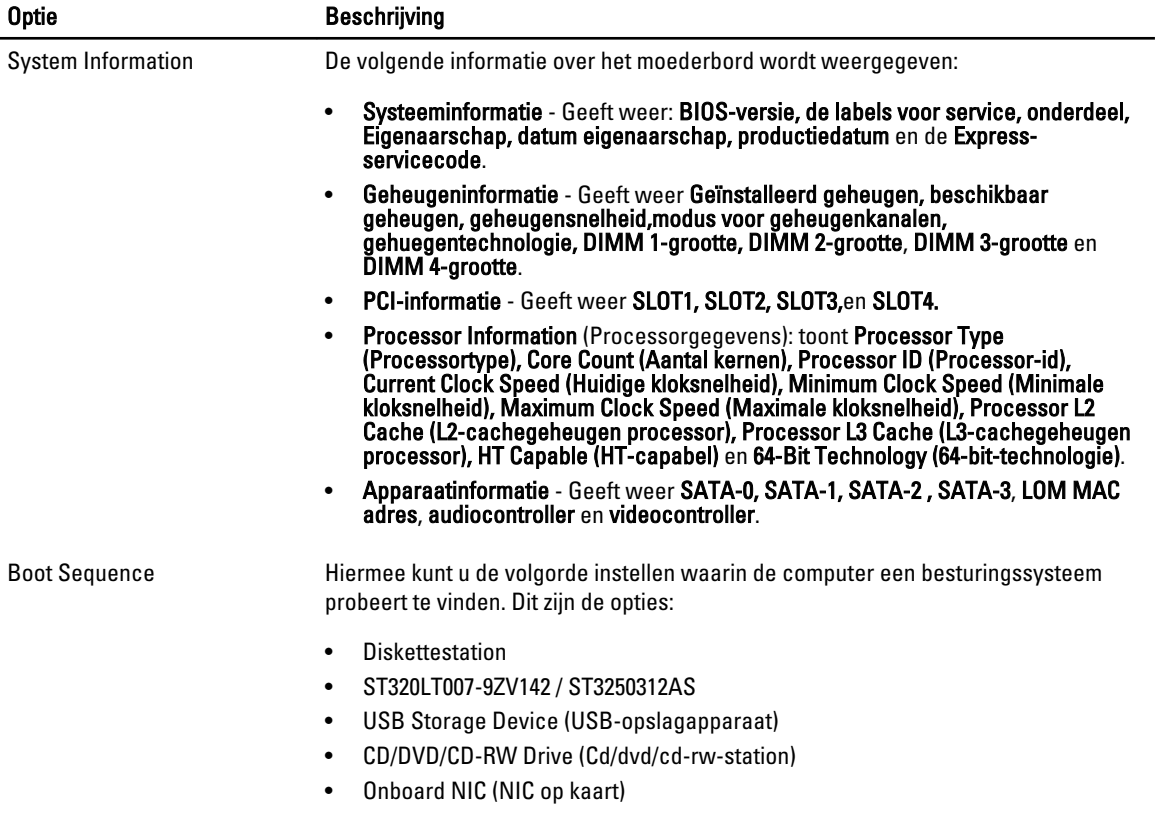

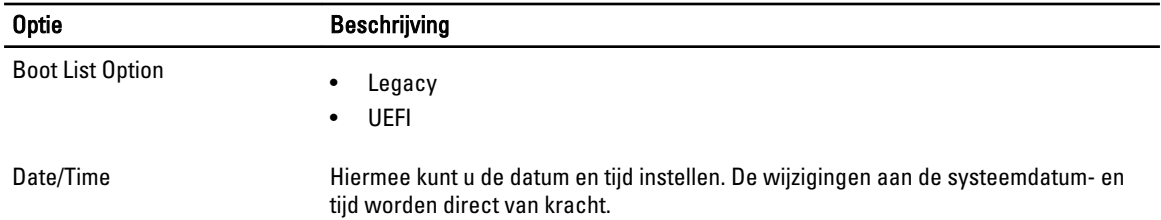

### Tabel 3. Systeemconfiguratie

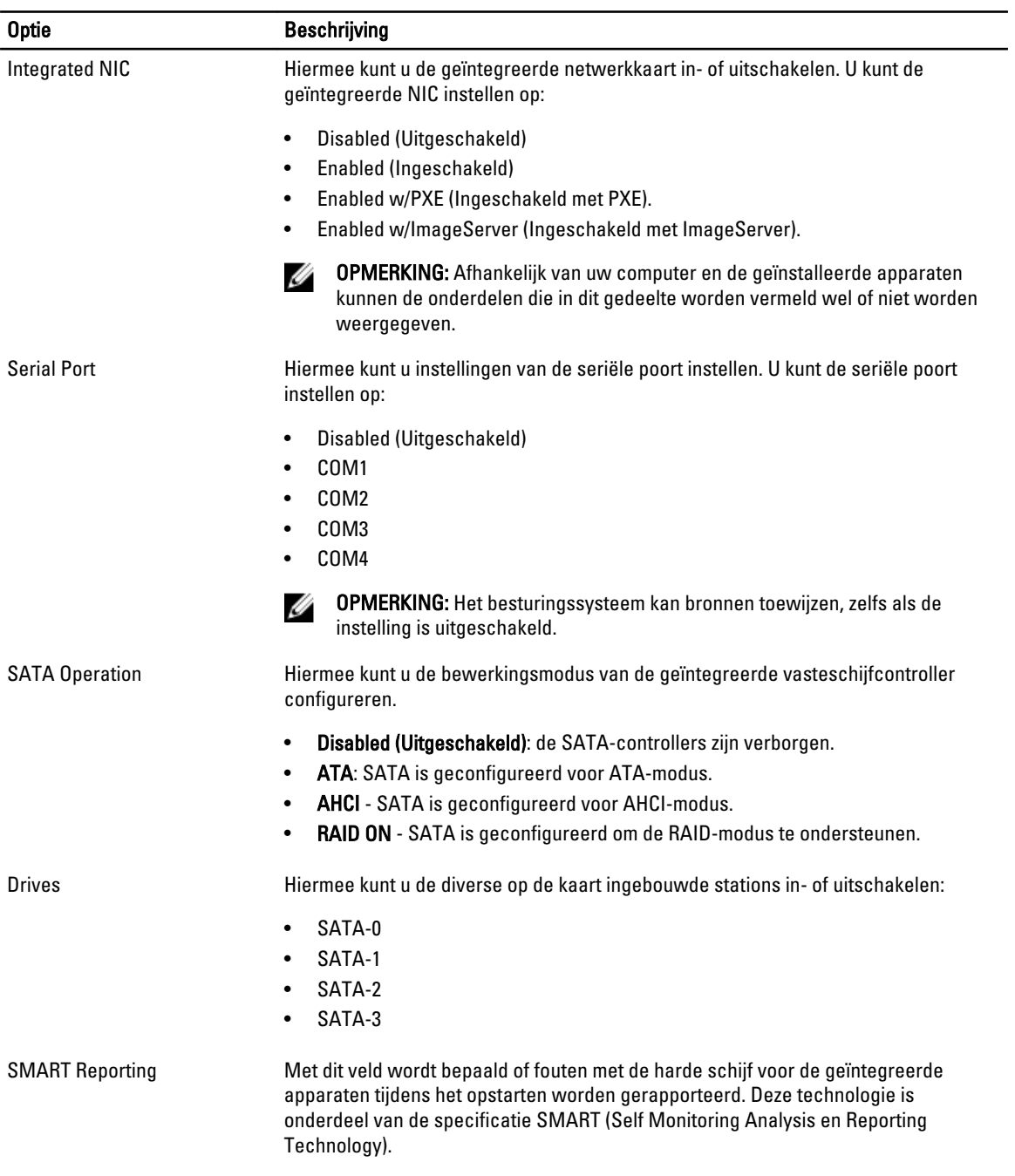

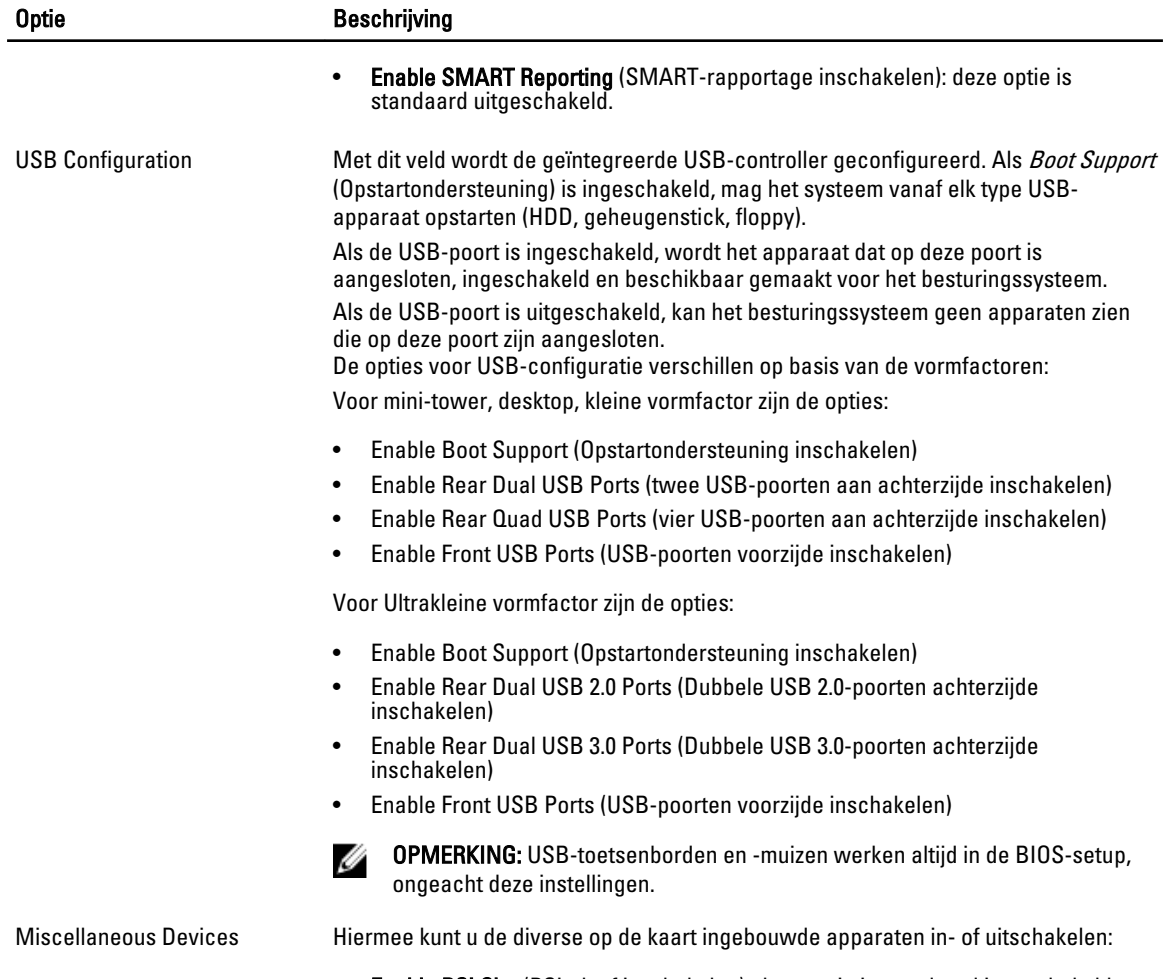

• Enable PCI Slot (PCI-sleuf inschakelen): deze optie is standaard ingeschakeld.

### Tabel 4. Security (Beveiliging)

![](_page_38_Picture_176.jpeg)

![](_page_39_Picture_175.jpeg)

![](_page_40_Picture_180.jpeg)

• Enable Admin Setup Lockout (Blokkeren beheerder-setup inschakelen): deze optie is standaard niet geactiveerd.

![](_page_40_Picture_181.jpeg)

#### Tabel 5. Secure Boot (Beveiligd opstarten)

![](_page_41_Picture_188.jpeg)

gewist en de sleutels worden hersteld naar de standaardinstellingen.

#### Tabel 6. Prestaties

![](_page_41_Picture_189.jpeg)

#### Tabel 7. Energiebeheer

![](_page_41_Picture_190.jpeg)

![](_page_42_Picture_169.jpeg)

#### Tabel 8. POST Behavior

![](_page_43_Picture_172.jpeg)

#### Tabel 9. Virtualisatieondersteuning

![](_page_43_Picture_173.jpeg)

#### Tabel 10. Maintenance (Onderhoud)

![](_page_43_Picture_174.jpeg)

#### Tabel 11. Image Server (Imageserver)

![](_page_43_Picture_175.jpeg)

![](_page_44_Picture_235.jpeg)

<span id="page-45-0"></span>![](_page_45_Picture_175.jpeg)

#### Tabel 12. System Logs (Systeemlogboeken)

![](_page_45_Picture_176.jpeg)

• Clear Log (Logboek wissen)

### Het BIOS updaten

Het wordt aanbevolen om uw BIOS (systeeminstallatie) te updaten, tijdens het vervangen van het moederbord, of wanneer een update beschikbaar is. Bij laptops dient ervoor te worden gezorgd dat de accu volledig is opgeladen en de notebook op de reguliere stroomvoorziening is aangesloten.

- 1. Start de computer opnieuw op.
- 2. Ga naar dell.com/support.
- 3. Vul de Service Tag of Express Service Code in en klik op Submit (Verzenden).

**OPMERKING:** Als u de servicetag wilt vinden, klik dan op Waar is mijn servicetag?

OPMERKING: Als u uw servicetag niet kunt vinden, klik dan op Mijn product detecteren. Ga verder met de Ø instructies op het scherm.

- 4. Als u het serviceplaatje niet kunt vinden, klik dan op de productcategorie van uw computer.
- 5. Kies in de lijst het producttype.
- 6. Selecteer uw computermodel en de Productondersteuningspagina van uw computer verschijnt.
- 7. Klik op Stuurprogramma's ophalen en klik op Alle stuurprogramma's tonen. De pagina met de stuurprogramma's en downloads verschijnt.
- 8. Selecteer op het scherm voor applicaties en stuurprogramma's, onder de vervolgkeuzelijst Besturingssysteem, BIOS.
- 9. Bepaal het nieuwste BIOS-bestand en klik op Download File (Bestand downloaden). U kunt ook controleren voor welke stuurprogramma's een update nodig is. Als u dit voor uw product wilt doen, klikt u op Systeem analiseren voor updates en volgt u de instructies op het scherm.
- 10. Selecteer uw voorkeursmethode voor het downloaden in het venster Selecteer hieronder uw voorkeursmethode voor downloaden; klik op Download File (Bestand downloaden). Het venster File Download (Bestand downloaden) wordt weergegeven.
- 11. Klik op Save (Opslaan) om het bestand op uw computer op te slaan.
- 12. Klik op Run (Uitvoeren) om de bijgewerkte BIOS-instellingen te installeren op uw computer. Volg de aanwijzingen op het scherm.

### Jumperinstellingen

Voor het wijzigen van een jumperinstelling trekt u de stekker uit de pinnen en drukt u de stekker op de aangegeven pinnen op het moederbord. De volgende tabel geeft de jumperinstellingen van het moederbord weer.

#### <span id="page-46-0"></span>Tabel 13. Jumperinstellingen

![](_page_46_Picture_238.jpeg)

### Systeem- en installatiewachtwoord

U kunt ter beveiliging van uw computer een wachtwoord voor het systeem en de installatie aanmaken.

![](_page_46_Picture_239.jpeg)

OPMERKING: De wachtwoordfunctie is bij levering van uw computer uitgeschakeld. Ø

#### Een systeem- en installatiewachtwoord toewijzen

U kunt een nieuw Systeemwachtwoord en/of Installatiewachtwoord toewijzen, of een bestaand Systeemwachtwoord en/of Installatiewachtwoord alleen wijzigen wanneer WachtwoordstatusOntgrendeld is. Als de wachtwoordstatus Vergrendeld is, kunt u het systeemwachtwoord niet wijzigen.

OPMERKING: Als de wachtwoord-jumper is uitgeschakeld, worden de bestaande wachtwoorden voor systeem en Ø installatie verwijderd en heeft u geen systeemwachtwoord nodig om op de computer in te loggen.

Druk voor het openen van een system setup na het aanzetten of opnieuw opstarten van de computer meteen op <F2>.

1. Selecteer in het scherm System BIOS (Systeem BIOS), of System Setup (Systeeminstallatie) System Security (Systeembeveiliging) en druk op <Enter>.

Het scherm Systeembeveiliging wordt geopend.

- 2. Controleer in het scherm Systeembeveiliging of de Wachtwoordstatus ontgrendeld is.
- 3. Selecteer Systeemwachtwoord, wijzig of verwijder het huidige systeemwachtwoord en druk op <Enter> of <Tab>. Hanteer de volgende richtlijnen om het systeemwachtwoord toe te kennen:
	- Een wachtwoord mag bestaan uit maximaal 32 tekens.
	- Het wachtwoord mag de nummers 0 t/m 9 bevatten.
	- Er mogen alleen kleine letters worden gebruikt.
	- Alleen de volgende speciale tekens zijn toegestaan: spatie,  $(")$ ,  $(+)$ ,  $(,)$ ,  $(+)$ ,  $(.)$ ,  $(')$ ,  $(')$ ,  $(()$ ,  $(')$ ,  $(')$ ,  $(')$ ,  $(')$ ,  $(')$ ,  $(')$ ,  $(')$ ,  $(')$ ,  $(')$ ,  $(')$ ,  $(')$ ,  $(')$ ,  $(')$ ,  $(')$ ,  $(')$ ,  $(')$ ,  $(')$ ,  $(')$ ,  $(')$

Vul het systeemwachtwoord op aangeven nogmaals in.

4. Vul hetzelfde systeemwachtwoord als daarvoor in en klik op OK.

- <span id="page-47-0"></span>5. Selecteer Installatiewachtwoord, vul het systeemwachtwoord in en druk op <Enter> of <Tab>. Er verschijnt een melding om het installatiewachtwoord nogmaals in te vullen.
- 6. Vul hetzelfde wachtwoord als daarvoor in en klik op OK.
- 7. Druk op <Esc> waarna een melding verschijnt om de wijzigingen op te slaan.
- 8. Druk op <Y> om de wijzigingen op te slaan. Hierna wordt de computer opnieuw opgestart.

#### Verwijderen of wijzigen van een bestaand wachtwoord voor het systeem en/of de installatie

Zorg dat de Password Status (Wachtwoordstatus) in de systeeminstallatie ontgrendeld is voordat het wachtoord voor het systeem en/of de installatie gewijzigd wordt. U kunt geen van beide wachtwoorden verwijderen of wijzigen als de Password Status (Wachtwoordstatus) geblokkeerd is.

Druk na het aanzetten of opnieuw opstarten van de computer meteen op <F2>.

1. Selecteer in het scherm System BIOS (Systeem BIOS), of System Setup (Systeeminstallatie) System Security (Systeembeveiliging) en druk op <Enter>.

Het scherm System Security (Systeembeveiliging) wordt geopend.

- 2. Controleer in het scherm System Security (Systeembeveiliging), of de Password Status ontgrendeld is.
- 3. Selecteer System Password (Systeemwachtwoord), wijzig of verwijder het huidige systeemwachtwoord en druk op <Enter> of <Tab>.
- 4. Selecteer Setup Password (Installatiewachtwoord), wijzig of verwijder het huidige installatiewachtwoord en druk op <Enter> of <Tab>.

OPMERKING: Vul bij het wijzigen van het systeem- en/of installatiewachtwoord het nieuwe wachtwoord in wanneer de melding daarvoor verschijnt. Als een van beide of beide wachtwoorden wordt verwijderd, dient de melding daarover ook te worden bevestigd.

- 5. Druk op <Esc> waarna een melding verschijnt om de wijzigingen op te slaan.
- 6. Druk op <Y> om de wijzigingen op te slaan en de systeeminstallatie te verlaten. Hierna wordt de computer opnieuw opgestart.

#### Een systeemwachtwoord uitschakelen

De functies voor de softwarebeveiliging van het systeem bestaat uit een systeemwachtwoord en een installatiewachtwoord. De wachtwoordjumper schakelt alle wachtwoorden uit die momenteel in gebruik zijn.

OPMERKING: U kunt ook de volgende stappen uitvoeren om een vergeten wachtwoord uit te schakelen.

- 1. Volg de procedures in voordat u binnen de computer gaat werken.
- 2. Verwijder de kap.
- 3. Bepaal de PSWD-jumper op het moederbord.
- 4. Verwijder de PSWD-jumper van het moederbord.

**OPMERKING:** De bestaande wachtwoorden worden niet uitgeschakeld (gewist) totdat de computer zonder jumper wordt opgestart.

5. Installeer de kap.

![](_page_47_Picture_24.jpeg)

Ø

OPMERKING: Als u een nieuw systeemwachtwoord en/of installatiewachtwoord toewijst met de PSWDjumper geïnstalleerd, schakelt het systeem de nieuwe wachtwoorden uit wanneer het systeem de volgende keer wordt opgestart.

6. Sluit de computer aan op een stopcontact en zet de computer aan.

- 7. Zet de computer uit en trek de stroomstekker uit het stopcontact.
- 8. Verwijder de kap.
- 9. Vervang de PSWD-jumper op het moederbord.
- 10. Installeer de kap.
- 11. Volg de procedures in nadat u werkzaamheden aan uw computer heeft uitgevoerd.
- 12. Start de computer op.
- 13. Ga naar de systeeminstallatie en wijs een nieuw systeem- of installatiewachtwoord toe. Zie Een systeemwachtwoord uitschakelen.

# 4

# <span id="page-49-0"></span>**Diagnostiek**

Start bij problemen met uw computer eerst de ePSA diagnosefuncties voordat u met Dell contact opneemt voor technische assistentie. Het doel van het starten van deze diagnostische functies is het testen van de hardware van uw computer zonder extra apparatuur nodig te hebben of de kans te lopen om gegevens te verliezen. Als u het probleem niet zelf kunt oplossen, kunnen de medewerkers u op basis van de diagnosefuncties verder helpen om het probleem op te lossen.

### Enhanced Pre-Boot System Assessment (ePSA)

Het diagnostische ePSA (ook bekend als systeemdiagnose) voert een volledige controle van de hardware van uw computer uit. Het ePSA maakt deel uit van het BIOS en wordt door het BIOS gestart. Deze diagnosefunctie biedt een reeks mogelijkheden voor specifieke apparaten of groepen apparaten waarmee u:

- automatische tests kunt laten uitvoeren of in interactieve modus
- tests herhalen
- testresultaten weergeven of opslaan
- grondige testen kunt laten uitvoeren voor extra testmogelijkheden voor nog meer informatie over het/de defecte apparaat/apparaten
- statusmeldingen bekijken waarin staat of de tests goed verlopen zijn
- foutmeldingen bekijken waarin staat of er tijdens het testen problemen zijn opgetreden

WAARSCHUWING: de systeemdiagnose kunt gebruiken om alleen uw computer te testen. Het gebruik van dit programma op meerdere computers kan leiden tot ongeldige resultaten of foutmeldingen.

OPMERKING: Sommige testen voor specifieke apparaten moeten interactie worden doorlopen. Zorg er daarom U voor dat u altijd zicht op het beeldscherm heeft wanneer de tests worden uitgevoerd

- 1. Start de computer op.
- 2. Druk tijdens het opstarten van de computer op <F12> wanneer het logo van Dell verschijnt.
- 3. Selecteer in het opstartmenu de optie Diagnostics (Diagnose).

Het venster Enhanced Pre-boot System Assessment (ePSA) wordt geopend met alle apparaten die de computer heeft gedetecteerd. Het diagnoseprogramma start de tests voor al deze apparaten.

- 4. Als u alleen een test voor een specifiek apparaat wilt laten uitvoeren, drukt u op <Esc> en klikt u op Yes (Ja) om de diagnosetest te stoppen.
- 5. Selecteer het apparaat in het linkervenster en klik op Run Tests (Tests starten).
- 6. Van eventuele problemen worden foutcodes weergegeven. er de foutcode(s) en neem contact op met Dell.

# <span id="page-50-0"></span>Problemen oplossen

Eventuele problemen met uw computer kunt oplossen met aanduidingen, zoals diagnostische lampjes, piepcodes en foutmeldingen die eventueel tijdens het werken met de computer optreden.

### Diagnostiek van de stroom LED-lampjes

Het LED van de aan-/uitknop aan de voorkant van de systeemkast fungeert tevens als tweekleurig lampje voor diagnostiek en is alleen actie en zichtbaar tijdens het POST-proces. Wanneer het besturingssysteem wordt geladen, is het lampje niet langer zichtbaar.

Het knipperpatroon van het amberkleurige LED – Het patroon is 2 of 3 keer knipperen, gevolgd door een korte pauze om vervolgens x aantal keren knipperen tot 7 te laten oplopen. Het herhaalde patroon heeft in het midden een langdurige pauze. Bijvoorbeeld 2,3 = 2 amber knippert, korte pauze, 3 amber knippert, gevolgd door lange pauze en daarna herhaalt de cyclus zich.

![](_page_50_Picture_155.jpeg)

![](_page_50_Picture_156.jpeg)

<span id="page-51-0"></span>![](_page_51_Picture_161.jpeg)

### Piepcode

De computer kan een reeks pieptonen afgeven tijdens het opstarten als het beeldscherm geen fouten of problemen kan weergeven. Deze reeks pieptonen, die pieptooncodes wordt genoemd, geven verschillende problemen aan. De vertraging tussen elk piepje is 300 ms; de vertraging tussen elke reeks piepjes is 3 sec; het piepje zelf duurt 300 ms. Na elk piepje en elke reeks piepjes moet het BIOS waarnemen of de gebruiker de aan-uitknop indrukt. Als dit het geval is, verlaat het BIOS de lus en wordt het normale afsluitproces uitgevoerd en het systeem ingeschakeld.

![](_page_51_Picture_162.jpeg)

### Foutmeldingen

![](_page_51_Picture_163.jpeg)

![](_page_52_Picture_189.jpeg)

![](_page_53_Picture_187.jpeg)

![](_page_54_Picture_171.jpeg)

![](_page_55_Picture_200.jpeg)

#### Foutbericht Beschrijving

System has detected vervangen (Zie "Onderdelen toevoegen en vervangen" voor uw computertype voor de **that drive [0/1] on the** installatieprocedure). Als er geen reservestation onmiddellijk beschikbaar is en het station niet instelling van het juiste le computer.

![](_page_56_Picture_144.jpeg)

# 6

# <span id="page-57-0"></span>**Specificaties**

OPMERKING: Het aanbod kan per regio verschillen. Klik voor meer informatie over de configuratie van uw

computer op Start. (Start-pictogram) → Help en Ondersteuning en selecteer vervolgens de optie om informatie over uw computer te bekijken.

#### Tabel 15. Processor

![](_page_57_Picture_143.jpeg)

Cachetotaal Maximaal 8 MB cache, afhankelijk van processortype

Tabel 16. Geheugen

![](_page_57_Picture_144.jpeg)

Tabel 17. Video

![](_page_58_Picture_156.jpeg)

#### Tabel 20. Systeeminformatie

![](_page_58_Picture_157.jpeg)

#### Tabel 21. Uitbreidingsbus

![](_page_58_Picture_158.jpeg)

#### Tabel 22. Kaarten

![](_page_58_Picture_159.jpeg)

![](_page_59_Picture_169.jpeg)

#### Tabel 23. Schijven

![](_page_59_Picture_170.jpeg)

![](_page_60_Picture_151.jpeg)

#### Tabel 25. Interne connectoren

![](_page_60_Picture_152.jpeg)

![](_page_61_Picture_153.jpeg)

Tabel 26. Schakelaars en lampjes

#### Functie Specificatie

Zeer kleine vormfactor één 8-pins, één 6-pins en één 4-pins connector

![](_page_62_Picture_175.jpeg)

#### Tabel 27. Voeding

![](_page_62_Picture_176.jpeg)

![](_page_62_Picture_177.jpeg)

OPMERKING: Hitteverspreiding wordt berekend aan de hand van de wattagewaarde voor de voeding. Ø

![](_page_63_Picture_192.jpeg)

Tabel 28. Fysieke afmeting

Fysiek Hoogte Breedte Diepte Gewicht Minitoren 36,00 cm (14,17 inch) 17,50 cm (6,89 inch) 41,70 cm (16,42 inch) 9,40 kg (20,72 lb) Desktop 36,00 cm (14,17 inch) 10,20 cm (4,01 inch) 41,00 cm (16,14 inch) 7,90 kg (17,42 lb) Kleine vormfactor 29,00 cm (11,42 inch) 9,30 cm (3,66 inches) 31,20 cm (12,28 inch) 6,00 kg (13,22 lb) Zeer kleine vormfactor 23,70 cm (9,33 inch) 6,50 cm (2,56 inch) 24,00 cm (9,45 inch) 3,30 kg (7,28 lb)

#### Tabel 29. Omgeving

![](_page_63_Picture_193.jpeg)

# <span id="page-64-0"></span>Contact opnemen met Dell

U neemt als volgt contact op met Dell voor zaken op het gebied van verkoop, ondersteuning of klantenservice:

- 1. Ga naar support.dell.com.
- 2. Zoek naar uw land of regio in het vervolgkeuzemenu Choose a Country/Region (Kies een land/regio) onderaan de pagina.
- 3. Klik vervolgens aan de linkerzijde van de pagina op Contact opnemen.
- 4. Selecteer de gewenste service- of ondersteuningslink.
- 5. Selecteer de gewenste methode om contact met Dell op te nemen.